# **Rencana Pelaksanaan Pembelajaran (RPP )**

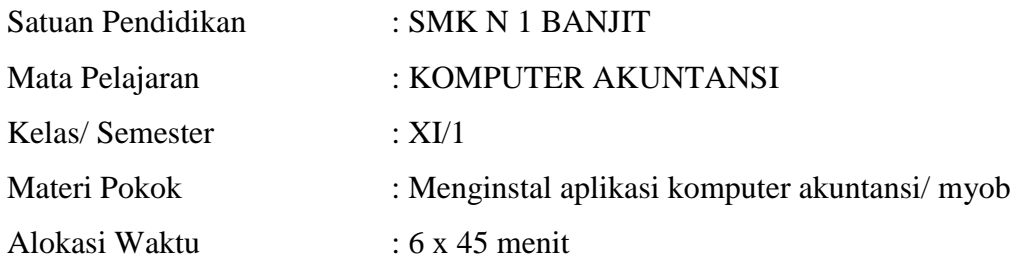

## A. Kompetensi Inti (KI)

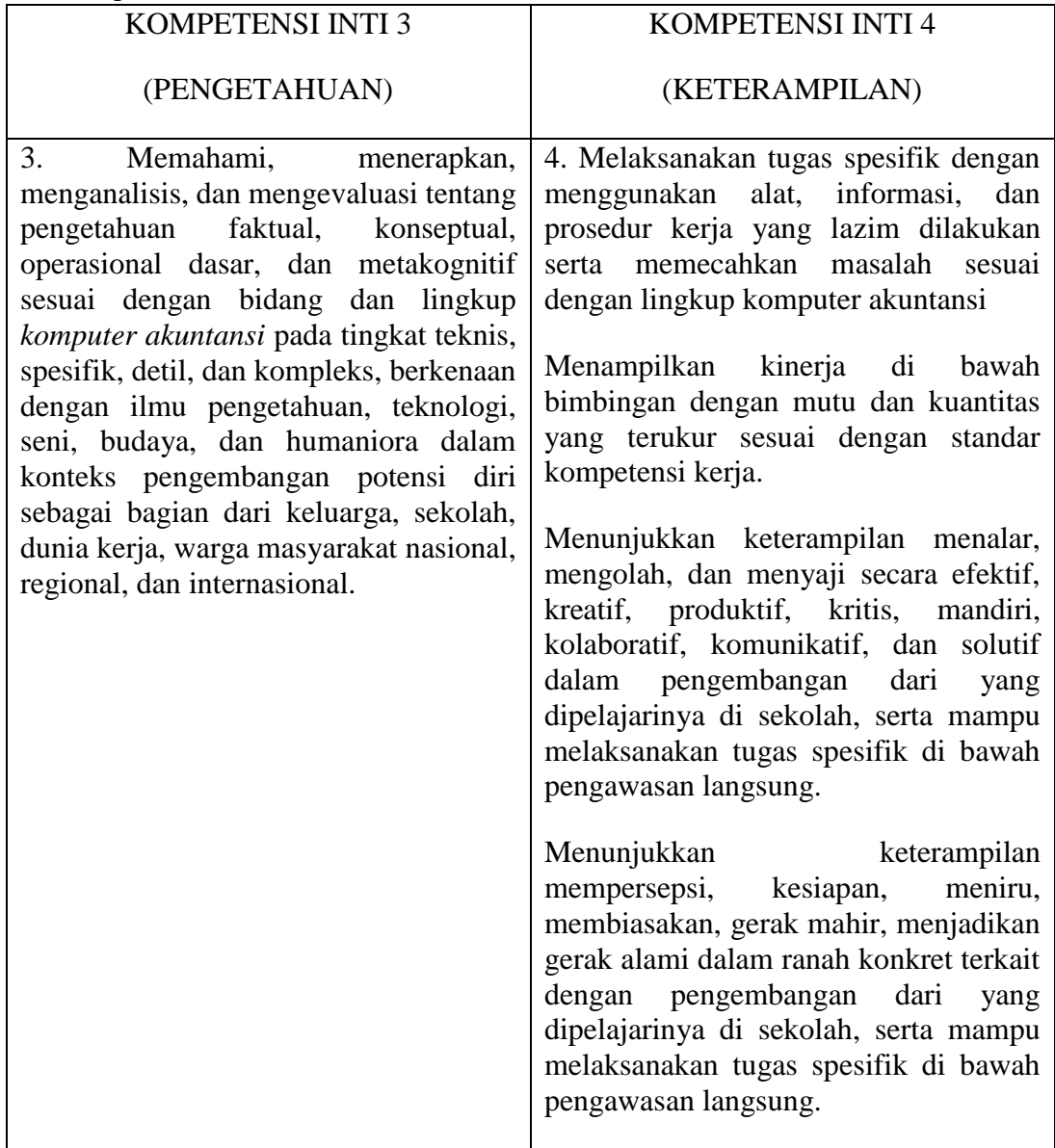

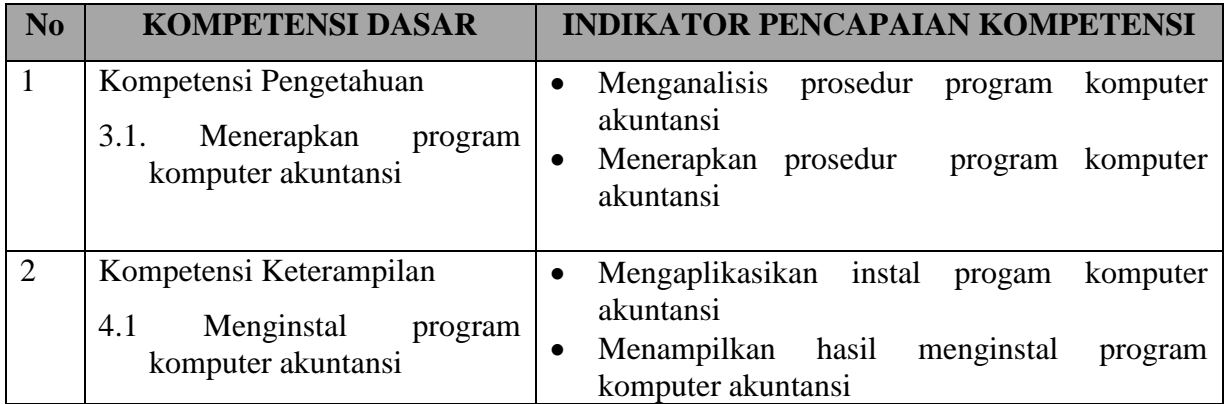

## **C. Tujuan Pembelajaran**

Setelah berdiskusi dan menggali informasi peserta didik diharapkan:

- Menganalisis prosedur program komputer akuntansi
- Menerapkan prosedur program komputer akuntansi
- Mengaplikasikan instal program komputer akuntansi
- Menampilkan hasil menginstal program komputer akuntansi

### **D. Materi Pembelajaran**

Menginstall Program MYOB Ada lima unsur penting yang saling terkait dalam sistem komputerisasi di semua bidang, termasuk di bidang akuntansi, yaitu:

- a. Perangkat keras (hardwares), yaitu peralatan komputer dan peralatan elektronik lainnya yang digunakan untuk otomatisasi akuntansi.
- b. Perangkat lunak (softwares), yaitu program komputer dalam hal ini adalah aplikasi komputer akuntansi. Biasanya untuk menjalankan aplikasi ini diperlukan spesifikasi hardwares tertentu.
- c. Perangkat otak (brainwares), yaitu tenaga manusia yang memprogram dan mengoperasikan komputer.
- d. Data input dan output. Data input adalah data yang dientri dan diproses di komputer, sedangkan output adalah data yang dihasilkan atau disebut informasi. Perangkat lunak yang digunakan untuk komputerisasi akuntansi salah satunya adalah MYOB.

Peralatan komputer yang dibutuhkan untuk pengoperasian program MYOB minimal mempunyai spesifikasi sebagai berikut:

- 200MHz Intel Pentium Processor with at least 64 MB RAM.
- 200 MB of Hardisk space.
- 16 bit colour, 1024x768 screen resolution.
- Microsoft Windows versi 2000, XP, Vista atau yang terbaru
- Windows compatible printer, mouse or pointing device.

Untuk menginstall MYOB diperlukan program master, yaitu AccountingPlus 18 versi edukasi yang dirilis oleh MYOB Australia yang tersimpan di dalam CD atau Flash Disk anda. Program master tersebut memiliki 4 (empat) file seperti di gambar berikut ini: Gambar: 2. 1 Program Master MYOB AccountingPlus 18 cara menginstall program tersebut pada komputer atau laptop kita. Berikut langkah langkah install MYOB :

- 1. Silahkan download file aplikasi MYOB. Kemudian ekstrak filenya di folder yang sudah Anda tentukan pada komputer Anda.
- 2. Klik dua kali pada aplikasi MYOB\_SG\_Accounting\_V18.

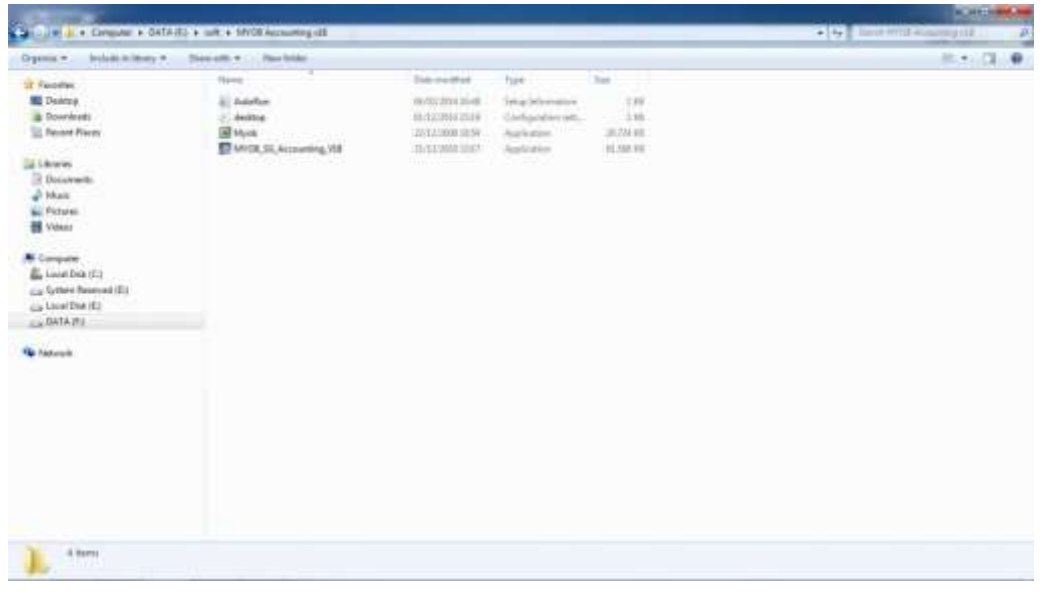

Selanjutnya akan muncul kotak dialog **Preparing to Install…** Tunggu sampai selesai.

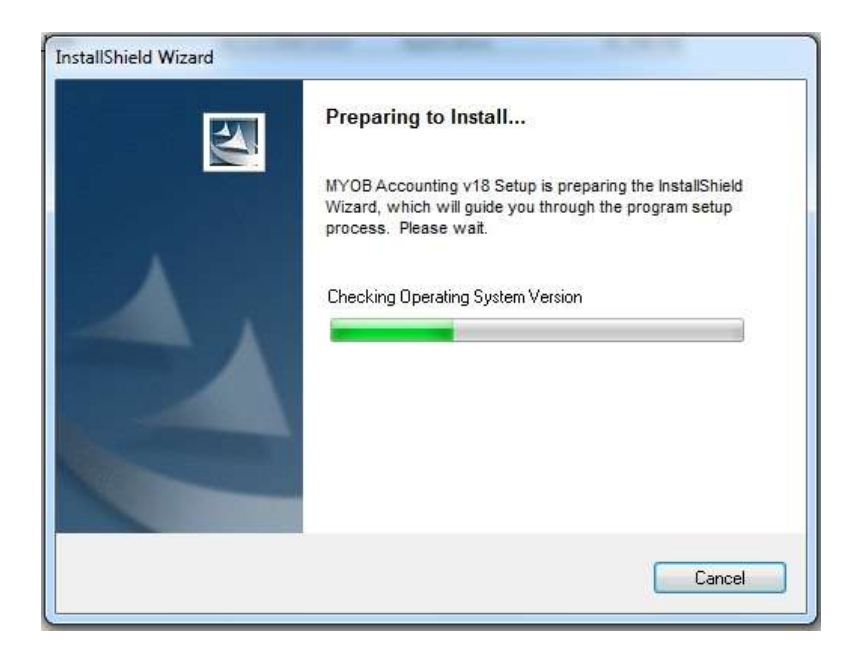

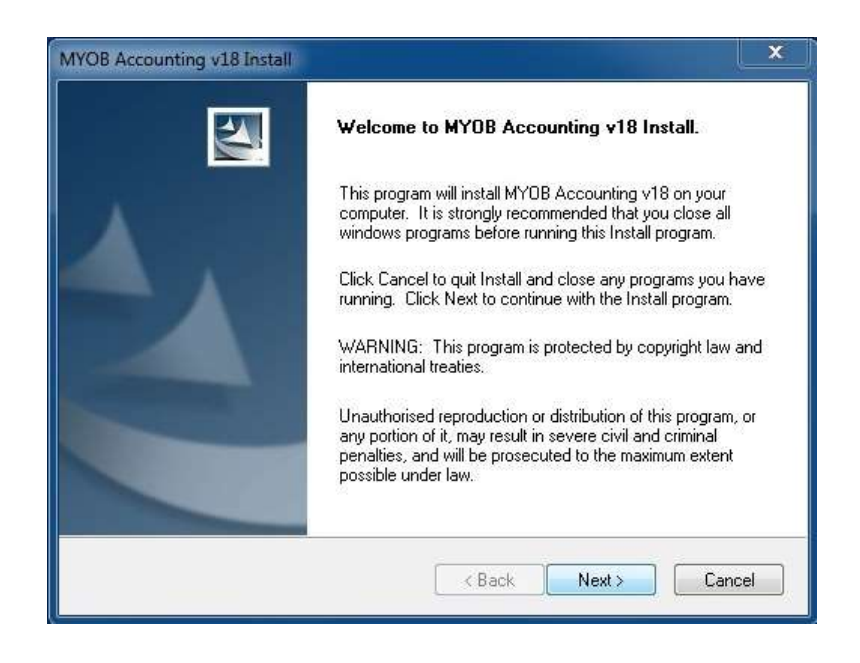

5. Selanjutnya pada kotak dialog **Licence Agreement**, pilih opsi yang pertama "*I accept the terms of the licence agreement*". Lalu klik tombol **Next**.

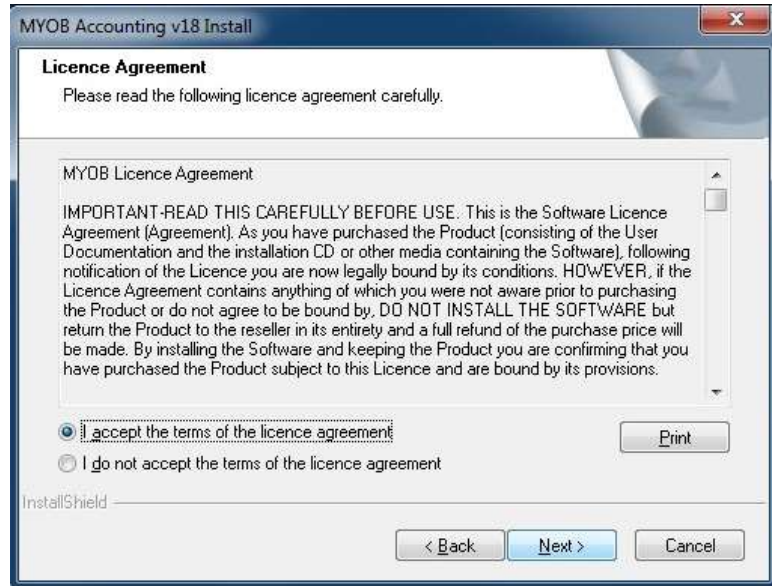

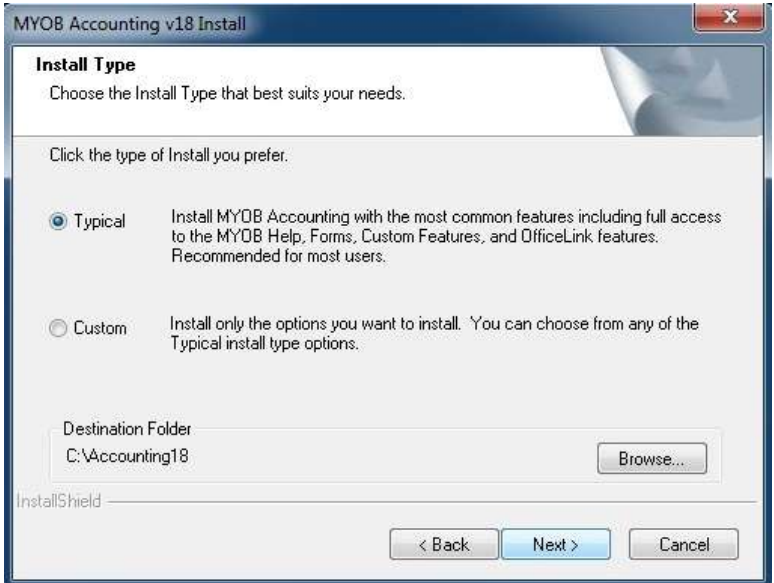

7. Klik tombol **Next** pada kotak dialog selanjutnya ini.

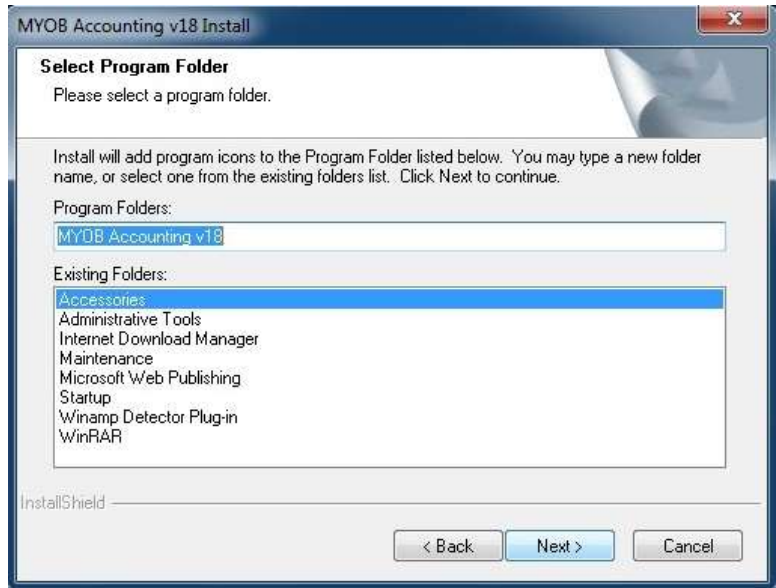

8. Klik tombol **Next** kembali pada kotak dialog selanjutnya ini.

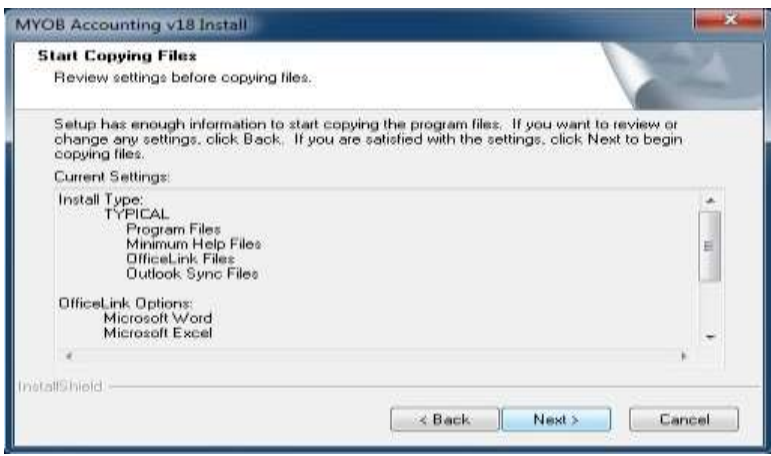

9. Kemudian proses instalasi aplikasi akan berjalan dan tunggu sampai proses instalasi selesai.

10. Setelah semua proses selesai, maka pilih "*Yes, I want to restart my comp uter now*" untuk me-restart komputer.

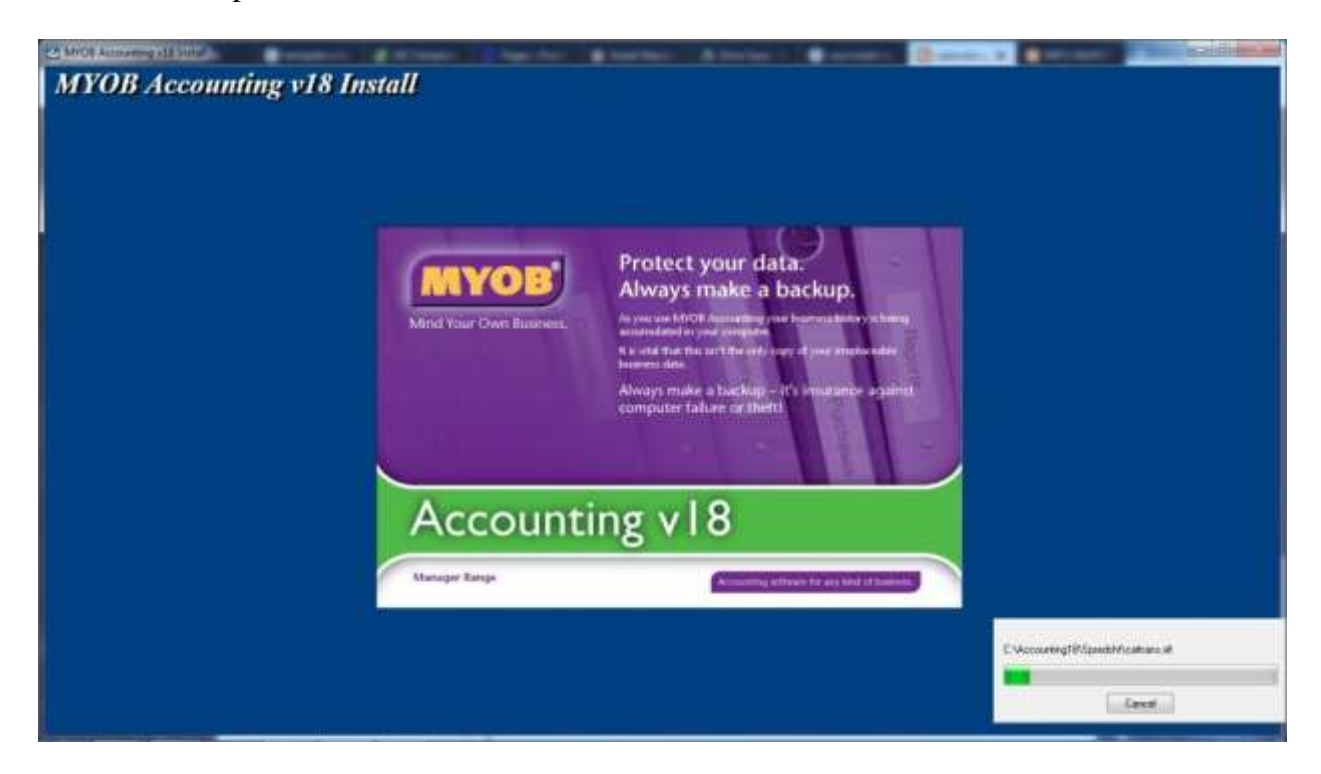

Dan kemudian klik tombol **Finish**. Proses instalasi MYOB v18 telah selesai dan aplikasi sudah dapat digunakan.

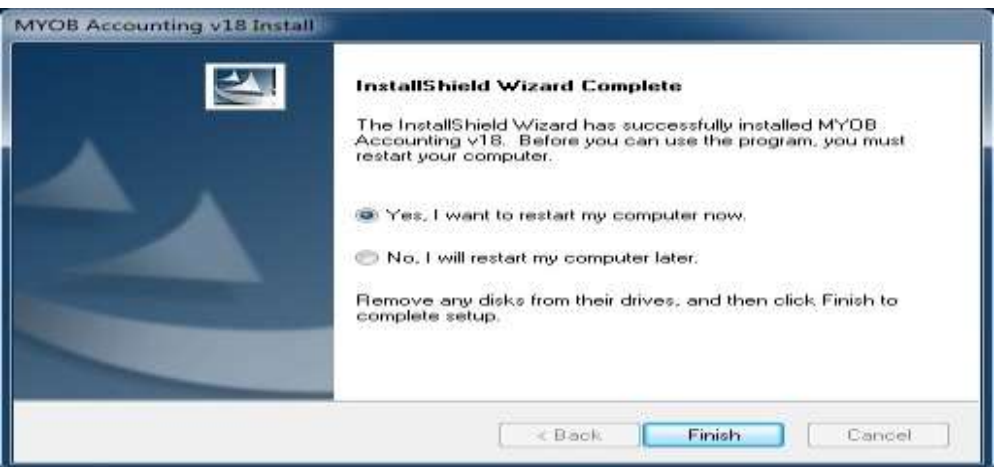

#### **E. Pendekatan, Model, dan Metode Pembelajaran**

- 1. Pendekatan Pembelajaran : Pendekatan *Scientific*
- 2. Model Pembelajaran : *Problem Based Learning*
- 3. Metode Pembelajaran : Diskusi, penugasan

## **F. Media Pembelajaran** Alat/bahan : HP, Komputer, LCD, Papan Tulis, Spidol

Media Pembelajaran : slide power point dokumen pendukung dan dokumen sumber pada praktik akuntansi manufaktur, Lembar kerja siswa.

### **G. Sumber belajar**

- Vidio youtobe<https://youtu.be/d8cNmqNwfNw>
- Modul pembelajaran komputer akuntansi
- Internet<http://puskom.uma.ac.id/cara-menginstal-myob-v18/>

## **H. Langkah-langkah Kegiatan Pembelajaran**

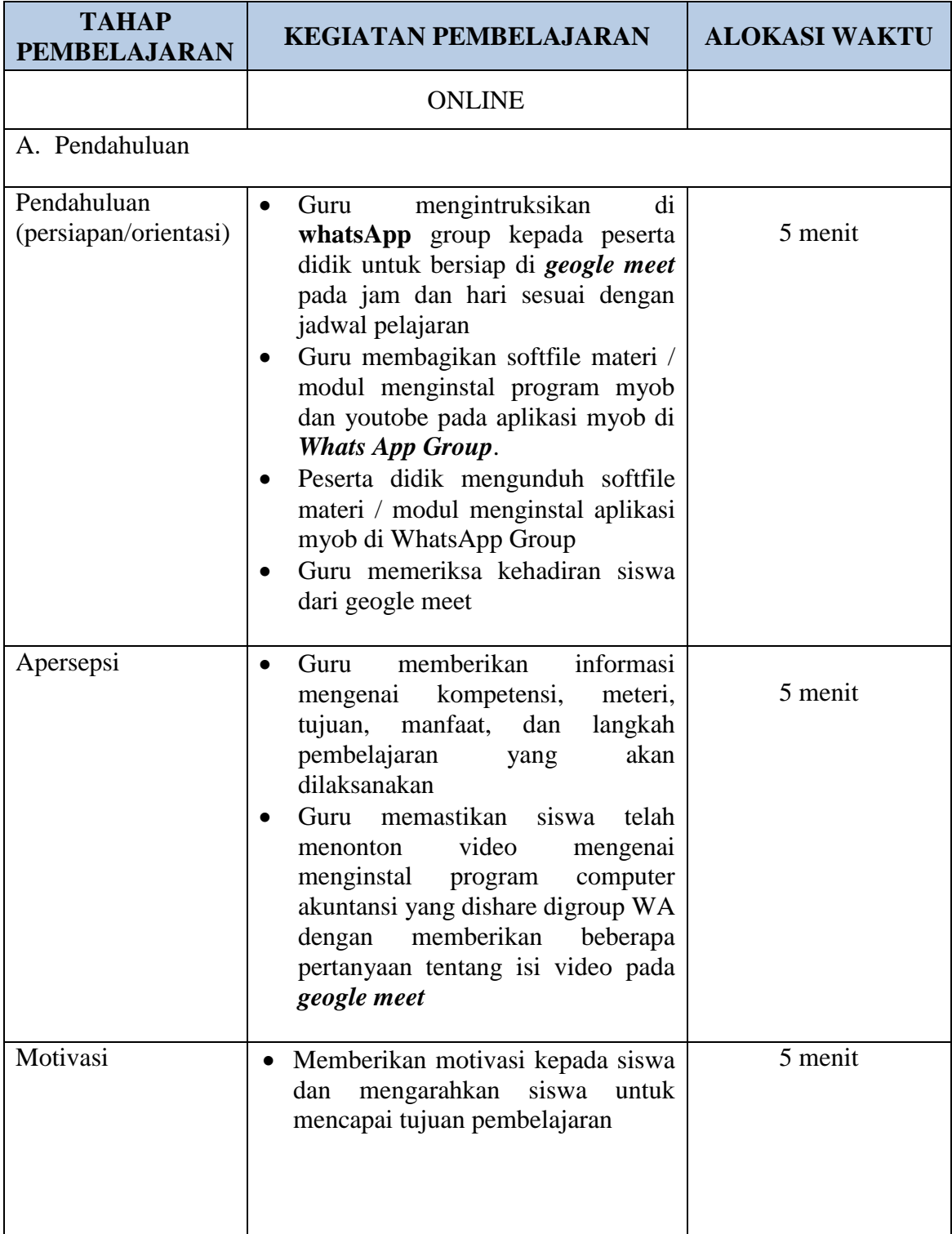

Pertemuan Ke-1

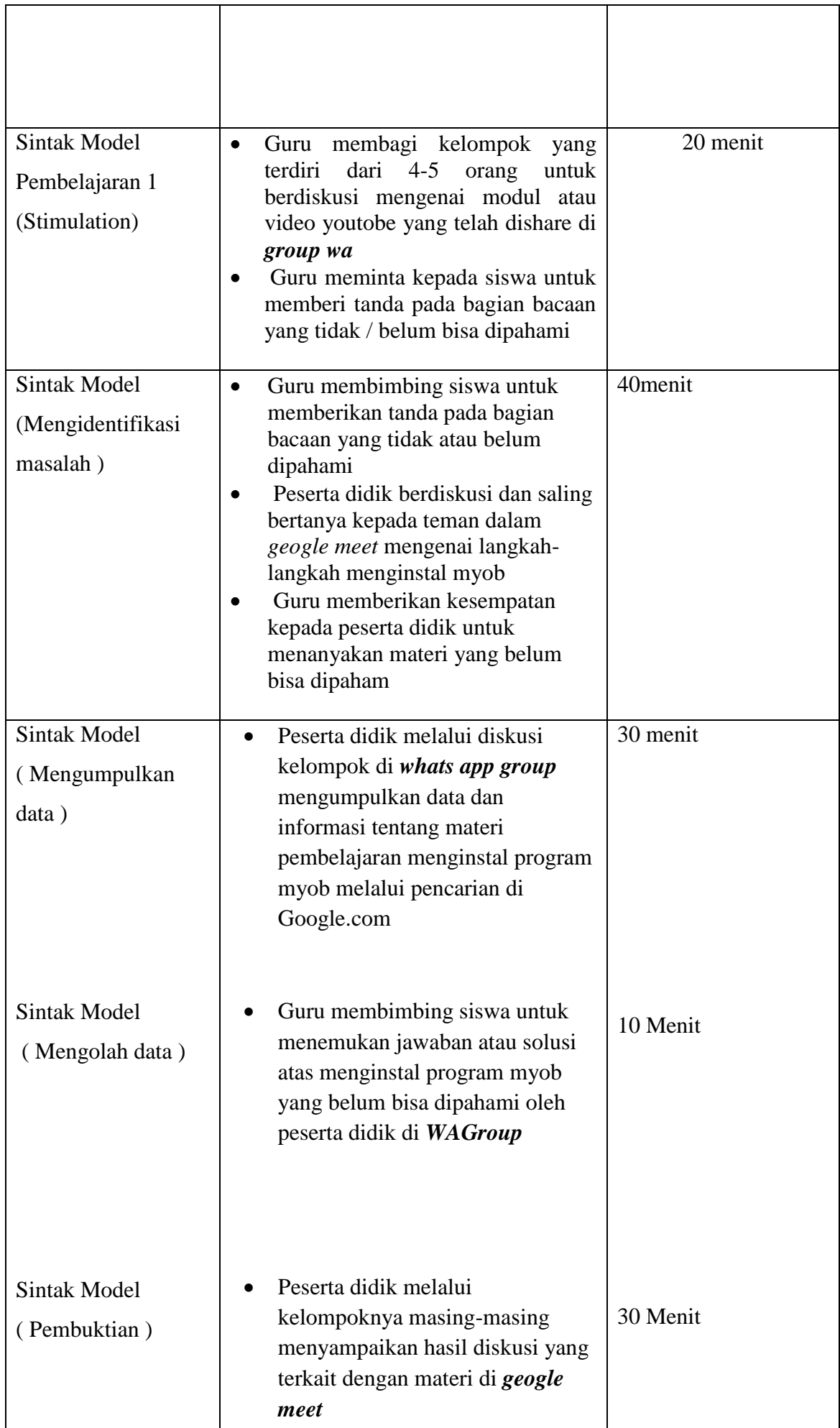

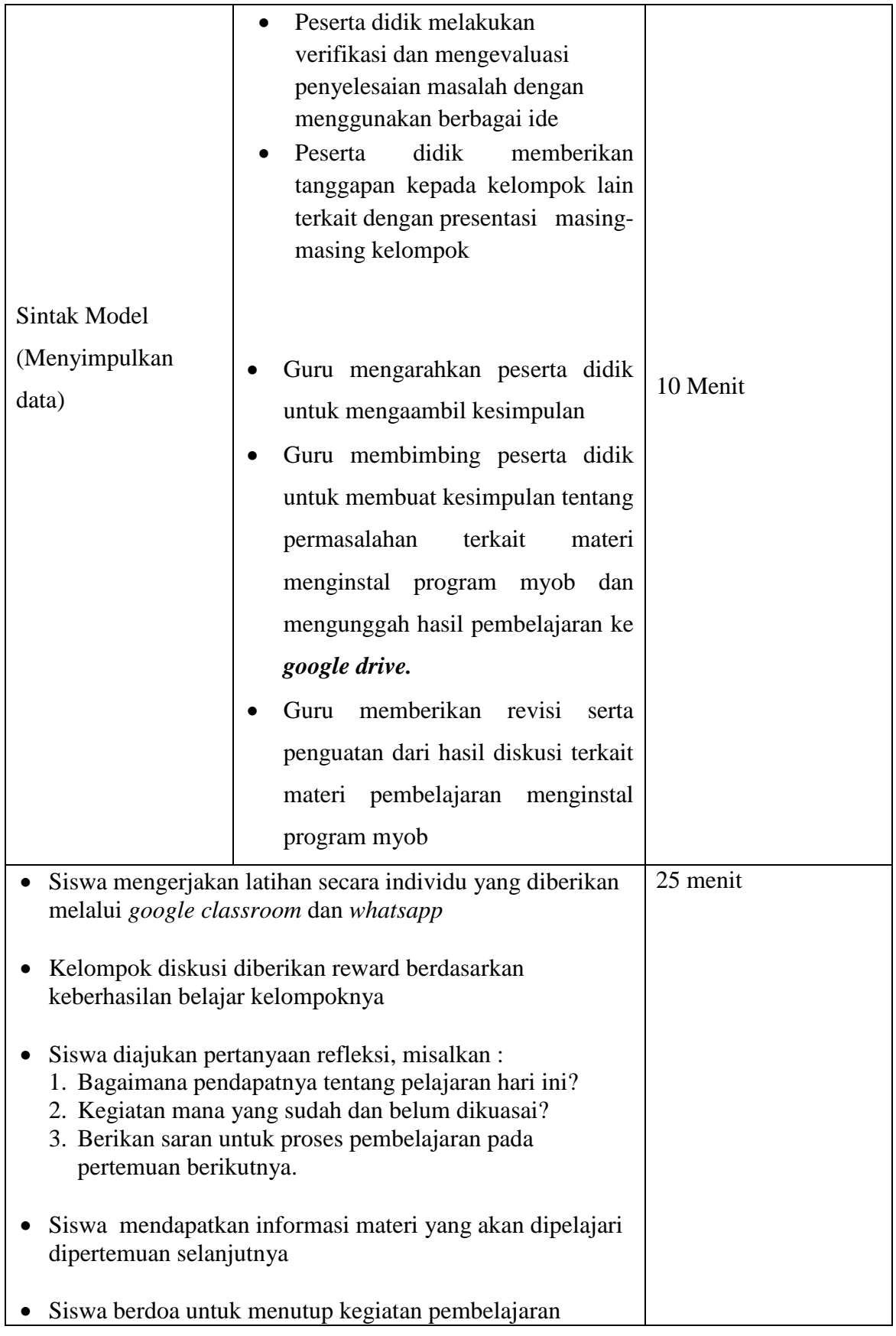

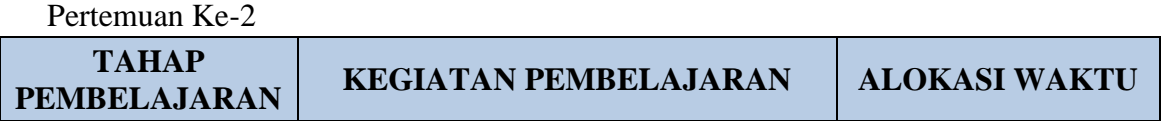

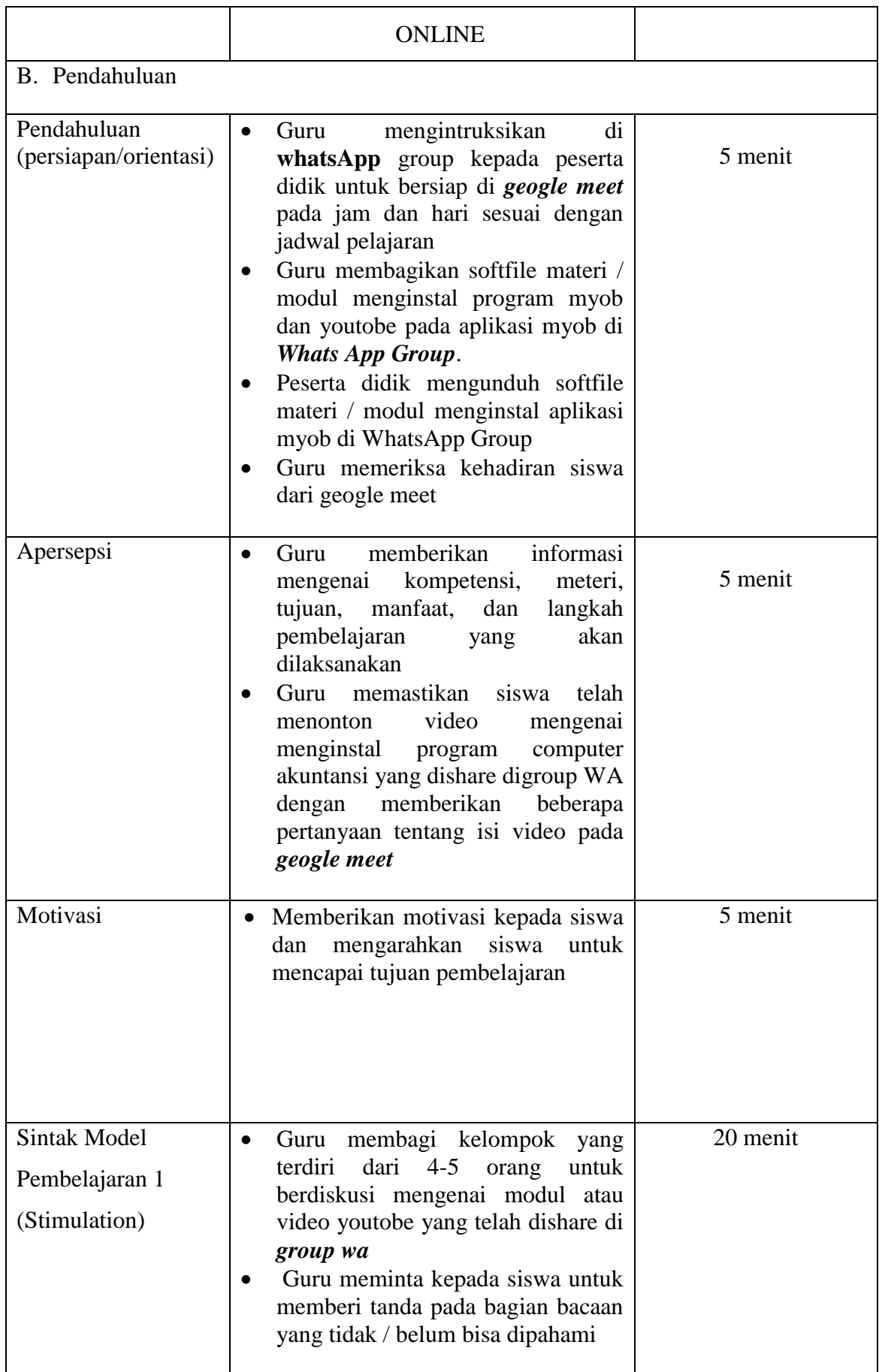

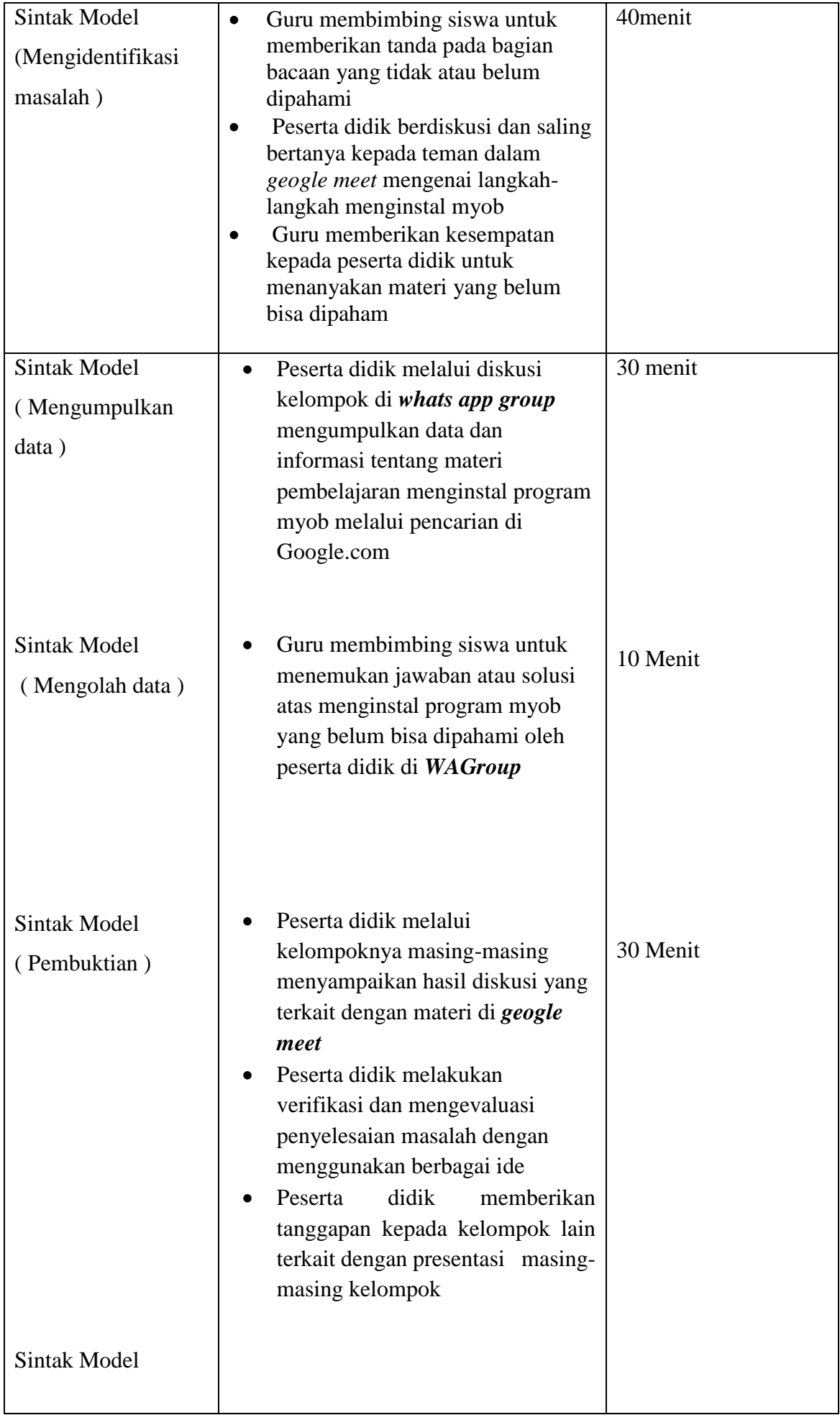

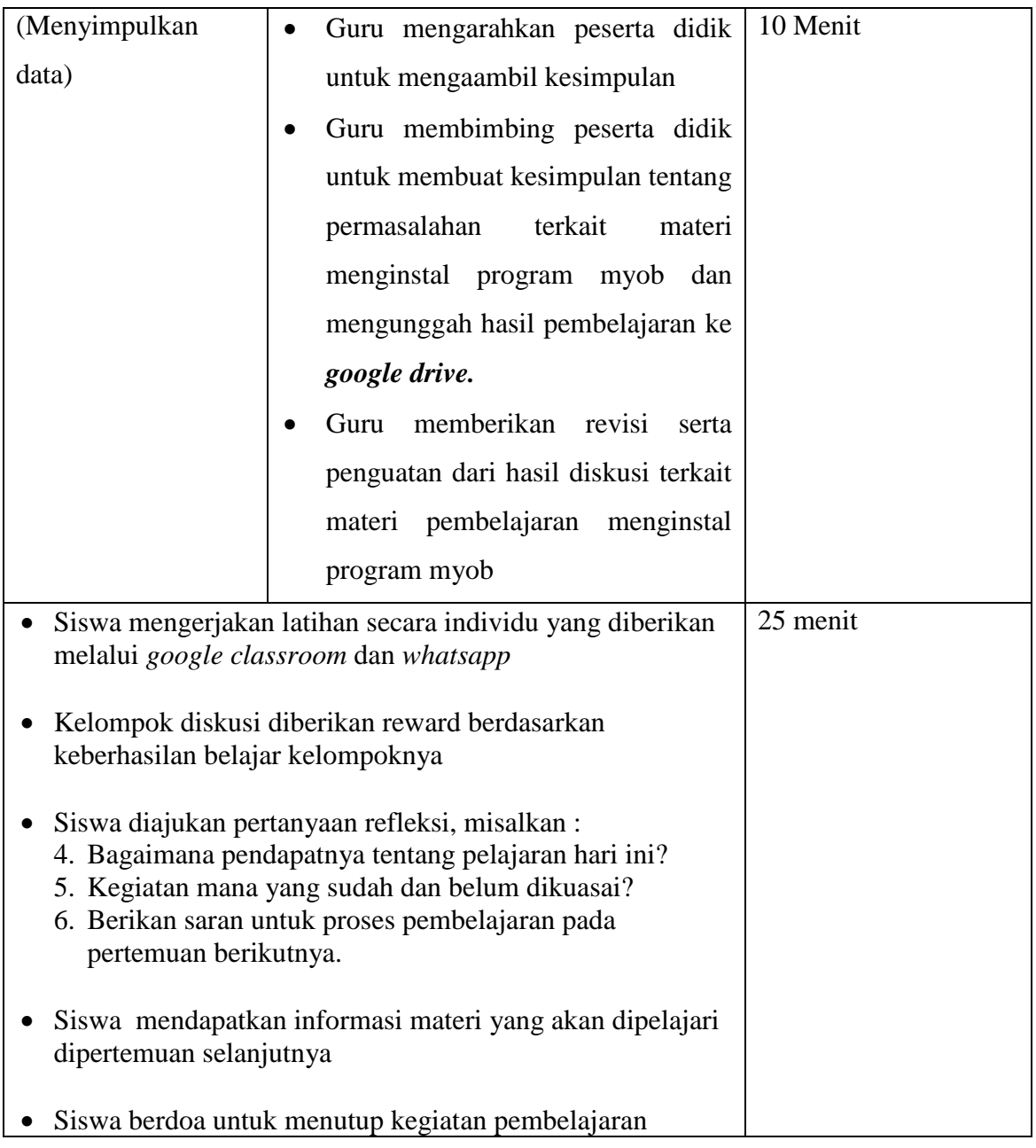

# I. Penilaian

- a. Teknik Penilaian
	- 1) Sikap presentasi
- **a. Teknik dan Bentuk Penilaian( Terlampir)**

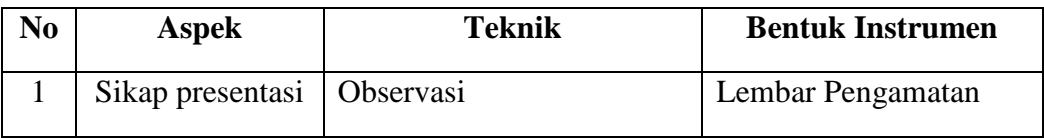

2) Keterampilan( Terlampir)

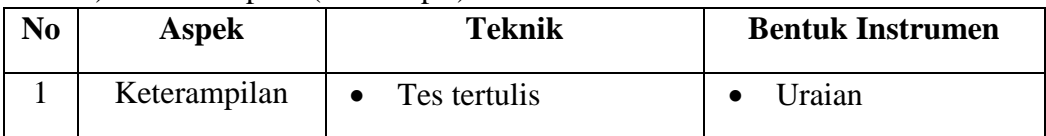

3) Pengetahuan( Terlampir)

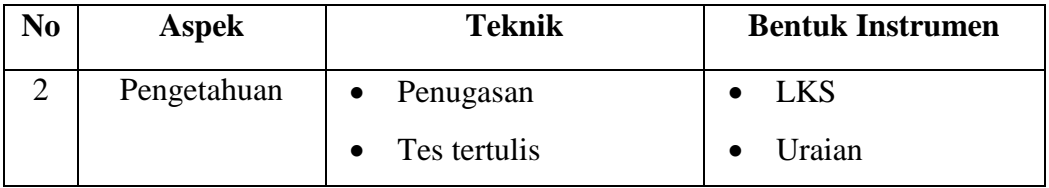

### **LAMPIRAN**

## **A. PENILAIAN SIKAP**

## L**EMBAR PENGAMATAN OBSERVASI DAN KINERJA PRESENTASI**

Mata Pelajaran : Komputer Akuntansi

Kelas/Jurusan : XI / Akuntansi

Kompetensi Dasar :

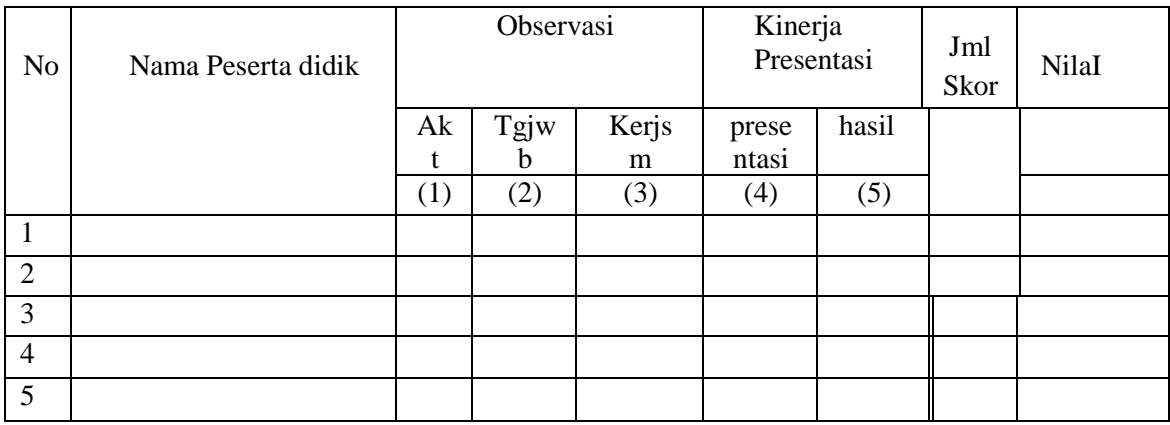

# **B. PENILAIAN PENGETAHUAN**

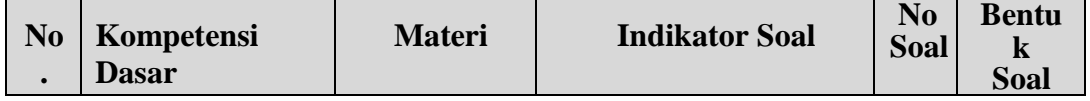

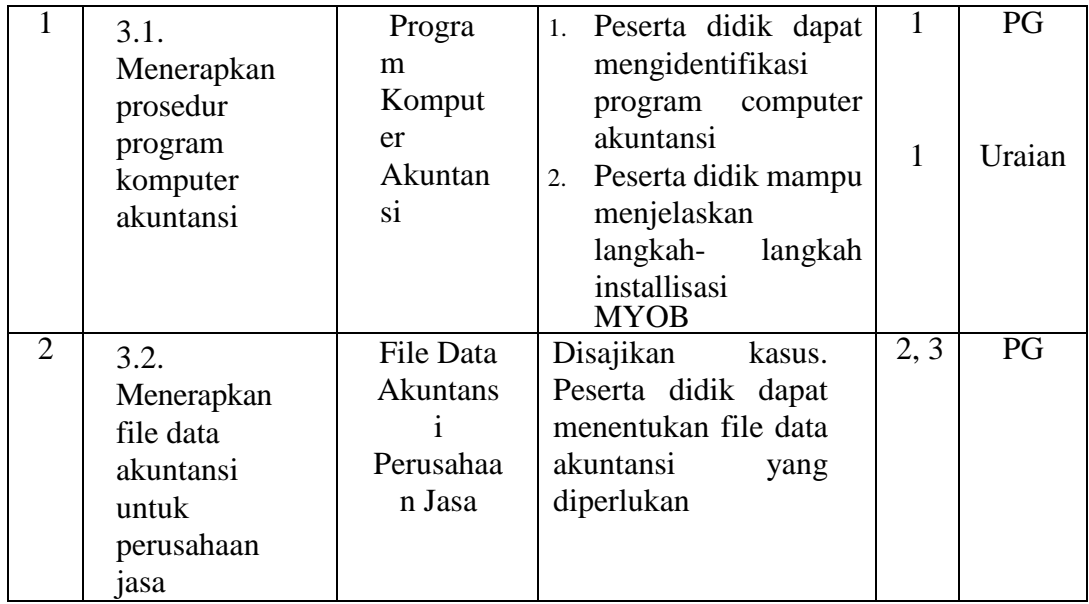

#### **SOAL TES TERTULIS**

*Pilihlah jawaban yang tepat dengan memberikan tanda silang (X) pada lembar jawab yang disediakan !*

- 1. Berikut ini adalah salah satu program aplikasi computer akuntansi, yang dapat digunakan untuk membantu dalam proses penyusunan laporan keuangan adalah…
	- A. Microsoft VISIO D. Spread Sheet
	- B. Microsoft Office E. Adope Photoshop
	- C. MYOB
- 2. Pada jendela awal program MYOB Accounting ver-17 opsi yang digunakan untuk membuat data baru perusahaan adalah…
	- A. create D. what's new
	- B. open E. exit
	- C. explore
- 3. Jendela yang menampilkan kotak dialog untuk pengisian nama perusahaan, alamat, nomor telepon, dan alamat e-mail adalah…
	- A. introduction D. accounting list
	- B. company information E. company file
	- C. accounting information
- 4. Type Akun "*Other Current Asset*" digunakan untuk menampung…..
	- A. Modal usaha yang dimiliki oleh perusahan
	- B. Harta lancar berupa kas di tangan dan piutang dagang
	- C. Harta lancar yang digunakan untuk operasional usaha
	- D. Harta tetap yang dimiliki oleh perusahaan
	- E. Harta lancar selain kas dan piutang
- 5. Akun-akun berikut ini termasuk dalam kelompok akun utang adalah…

A. Owner Equity D. Account Payble

B. Accounting list E. Salaries Expense

C. Account Receivable

*Jawablah soal-soal berikut ini dengan singkat dan jelas!*

- 1. Jelaskan syarat dan proses instalisasi program computer akuntansi MYOB?
- 2. Sebutkan dan jelaskan informasi dan data yang haru diisikan dalam file data akuntansi perusahaan jasa!

## **KUNCI JAWABAN PILIHAN GANDA**

- 1. C
- 2. A
- 3. B
- 4. E
- 5. D

PedomanPenilaian

:

Setiap soal apabila dijawab dengan benar nilainya dua. Dijawab salah NOL. Total skor= skor perolehan : 10 x 100

# **KUNCI JAWABAN SOAL URAIAN**

- 1. Syarat instalisasi program computer akuntansi adalah sebagai berikut: Komputer atau Laptop minimal Pentium 4 dengan RAM 512 MB. Proses instalisasi:
	- a. Hidupkan PC atau laptop dan pastikan tidak ada program lain yang dibuka.
	- b. Siapkan software MYOB Accounting Ver 17 atau versi di atasnya
	- c. Double click icon software tersebut, kemudian klick Next,
	- d. Klick accept pada pilihan licence agreement, kemudian klick Next
	- e. Proses install selesai, dan pada desktop computer akan muncul " ICON MYOB Acc".
- 2. Data dan informasi yang diperlukan dalam pengisian data akuntansi perusahaan jasa adalah sebagai berikut:
	- a. *Current Financial Year* : tahun di bulan tutup buku pertama kali.
	- b. *Convertion Month* : bulan pertama kali memasukkan saldo awal (Neraca/Neraca Saldo). Tidak akan ada transaksi yang bisa dimasukkan sebelum bulan yang dipilih di *convertion month* ini kecuali saldo awal piutang usaha dan saldo awal utang usaha.
	- c. *Last Month* : bulan terakhir kali di periode terkini.

d. *Number of Periods* : jumlah periode laporan dalam satu tahun.

#### **PEDOMAN PENILAIAN**

#### **a. Pengetahuan**

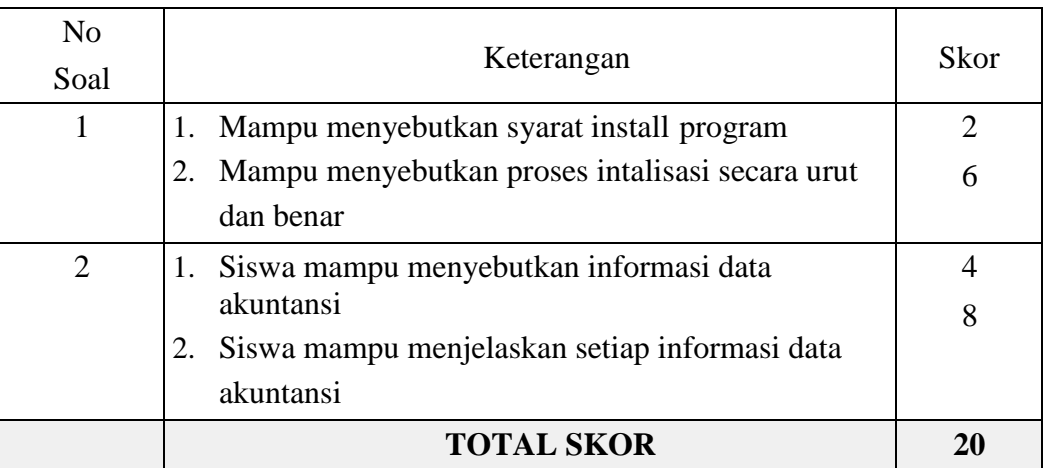

#### **Nilai Akhir Pengetahuan Peserta Didik (Perolehan Skor anak/20) x 100**

#### **C . PENILAIAN KETERAMPILAN Soal Praktik 1:**

Buatlah video melakukan proses instalisasi program computer akuntansi (MYOB) pada computer/laptop Anda sesuai dengan langkah- langkah yang telah anda pelajari

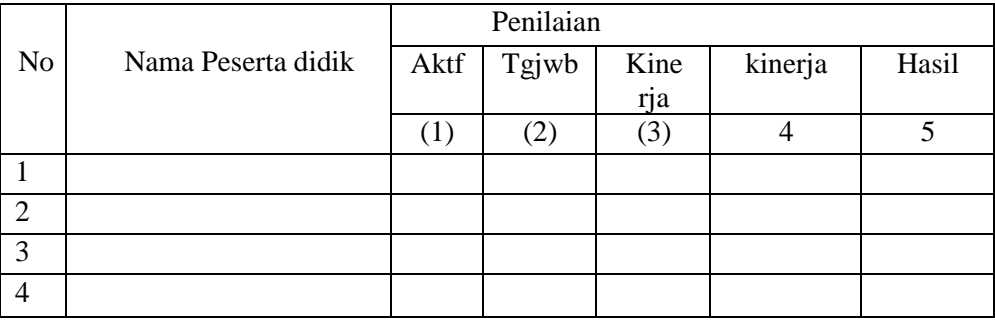

#### **PEDOMAN PENILAIAN**

**Nilai Akhir Ketrampilan Peserta Didik (Perolehan Skor anak/15) x 100**

## **2. Pembelajaran Remedial dan Pengayaan**

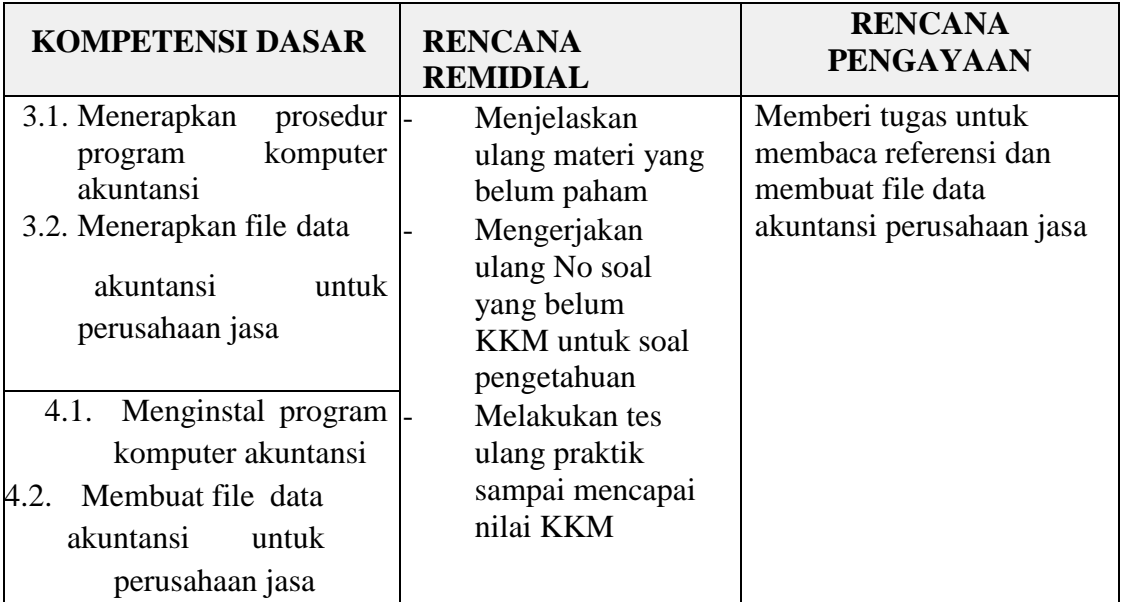

Mengetahui

Banjit, 24 September 2020 Guru Mata Pelajaran

Kepala SMK N 1 Banjit

**Wayan Suastiari, S.Pd**

**Subuh kurniawan, S.Pd NIP. 19810414 200902 1 008**

# **Rencana Pelaksanaan Pembelajaran (RPP )**

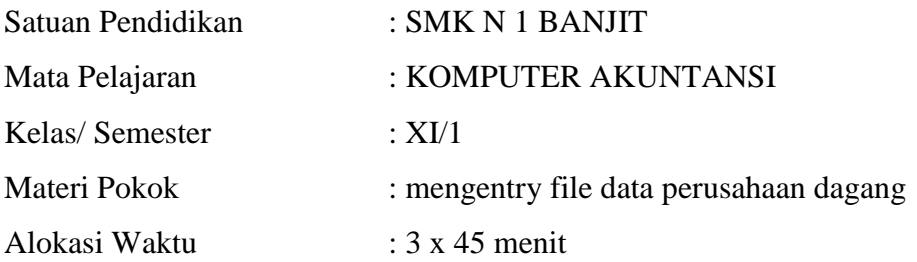

## J. Kompetensi Inti (KI)

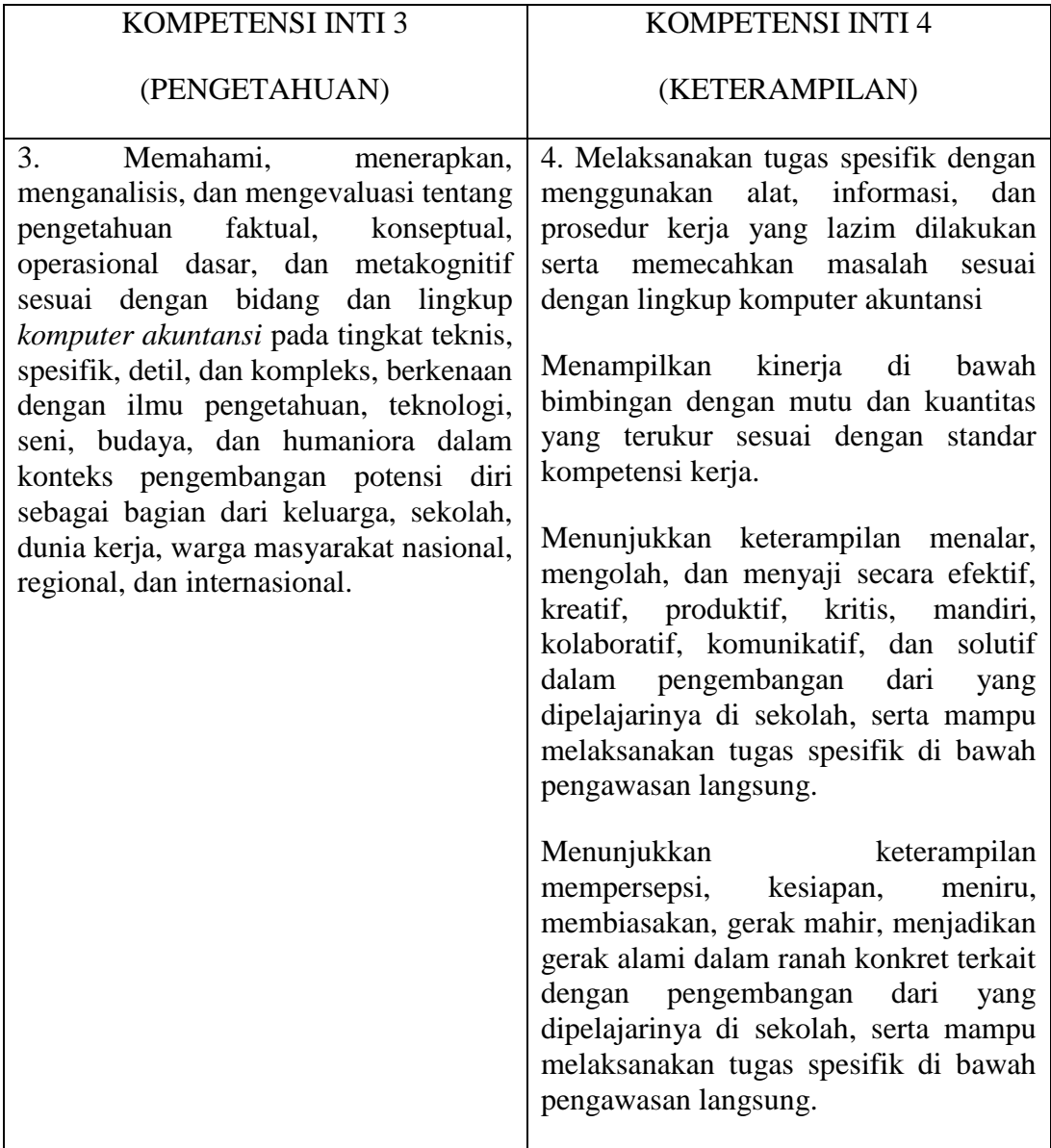

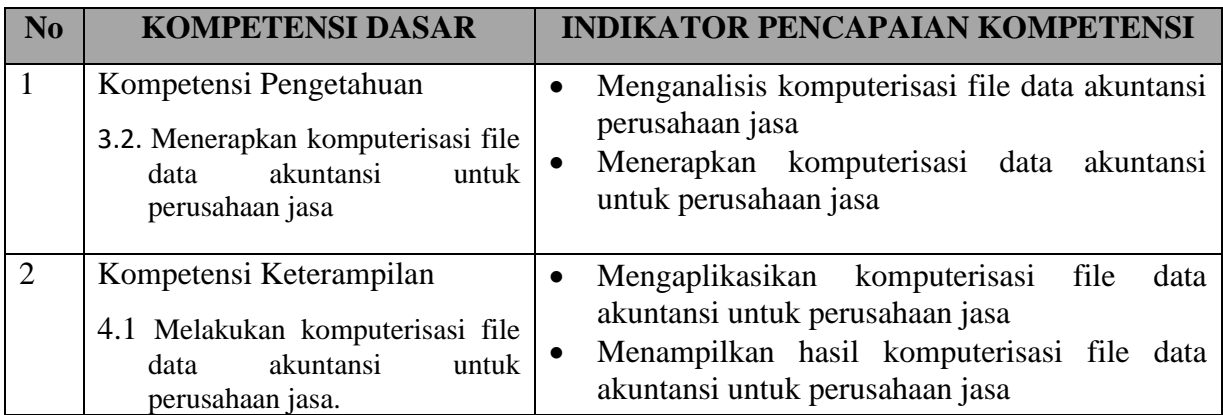

#### K. Kompetensi Dasar (KD), Indikator Pencapaian Kompetensi

#### **L. Tujuan Pembelajaran**

Setelah berdiskusi dan menggali informasi peserta didik diharapkan:

- Menganalisis komputerisasi data akuntansi untuk perusahaan jasa
- Menerapkan komputerisasi data akuntansi untuk perusahaan jasa
- Mengaplikasikan komputerisasi data akuntansi untuk perusahaan jasa
- Menampilkan hasil komputerisasi data akuntansi untuk perusahaan jasa

#### **M. Pendekatan, Model, dan Metode Pembelajaran**

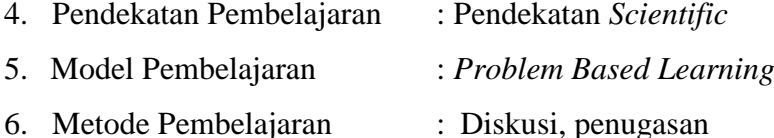

Menerapkan FILE Data Akuntansi Perusahaan JASA Sebagai bahan praktik dari informasi **UJ Barokah Jaya** diperoleh data tentang

accounting Information sebagai berikut :

- Tahun pembukuan 2014
- Bulan tutup buku : Desember
- Bulan awal dimulainya pembukuan :April
- Jumlah bulan : twelve (dua belas)

Setelah dientry maka akan terlihat seperti pada gambar berikut

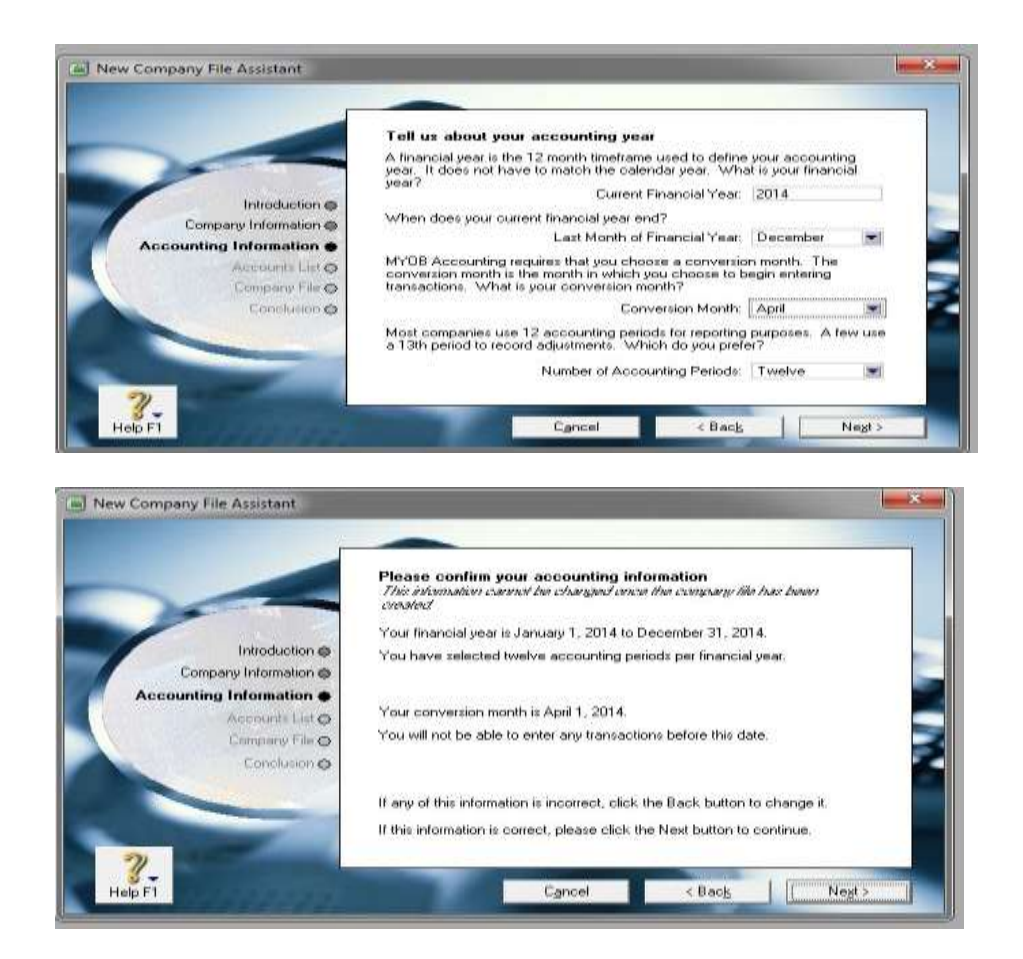

Kemudian klik "**next**" . selanjutnya kita harus memilih untuk membuat akun. Terdapat 3 pilihan yakni memilih akun yang telah disediakan oleh MYOB, mengimport akun dan membuat sendiri akun. Dalam praktik ini kita gunakan option yang ketiga, yakni membuat akun sendiri. Berikut tampilan gbr :

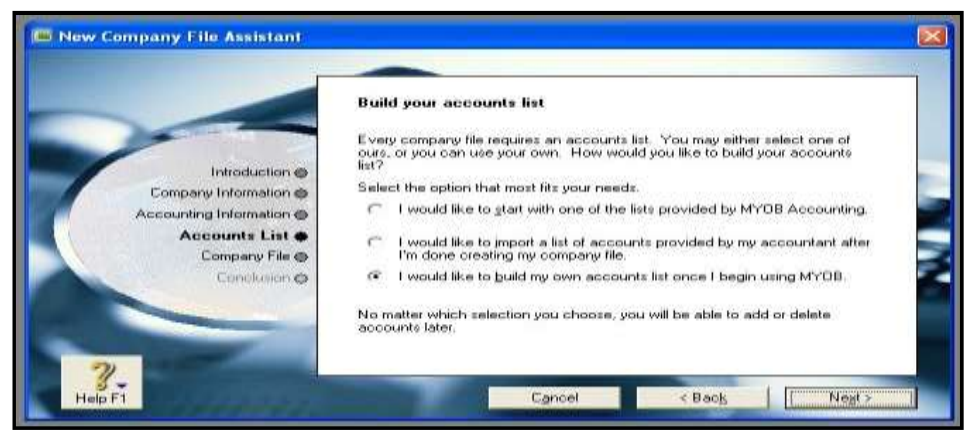

Langkah berikutnya klik "**next**", dan kita harus memilih tempat di mana file baru perusahaan akan disimpan. Klik change dan pilih folder yang kita inginkan.

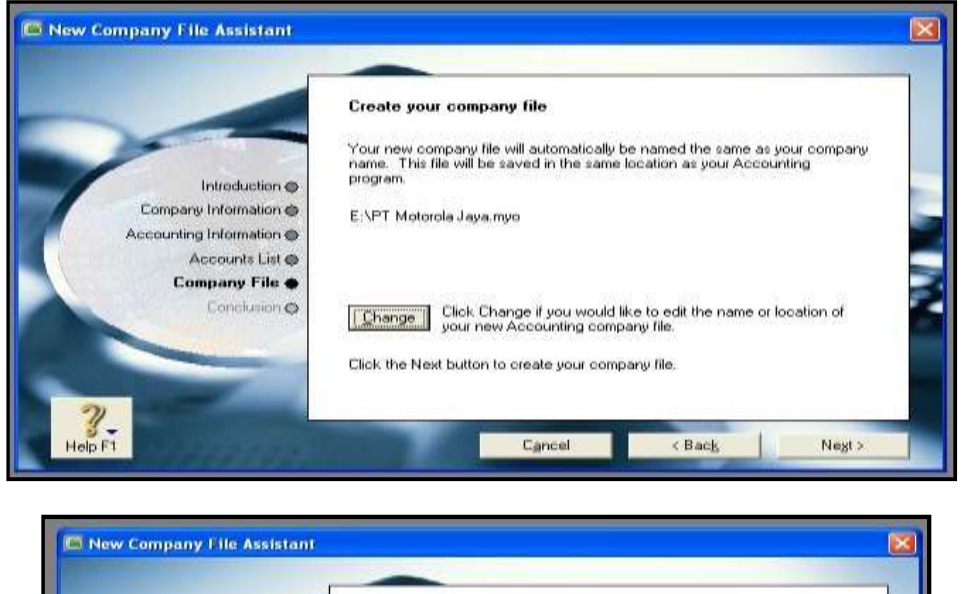

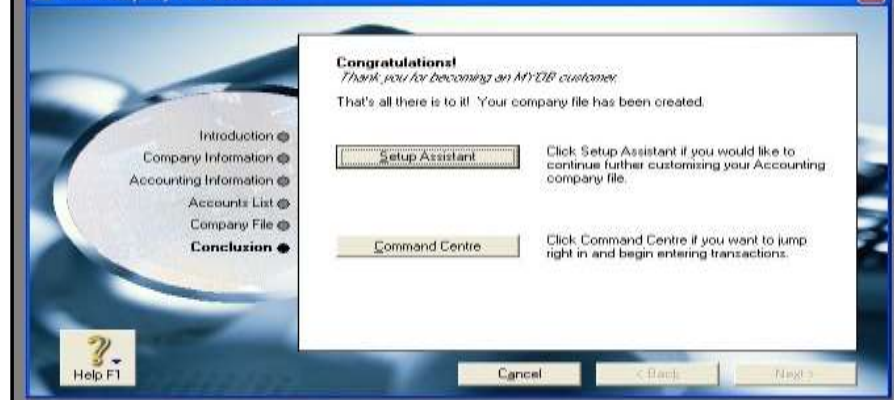

Pembuatan file baru perusahaan telah selesai. Untuk selanjutnya pilih "*command centre*" untuk menuju pada modul-modul pengelolaan transaksi. Berikut tampilan "*Command Centre MYOB*"

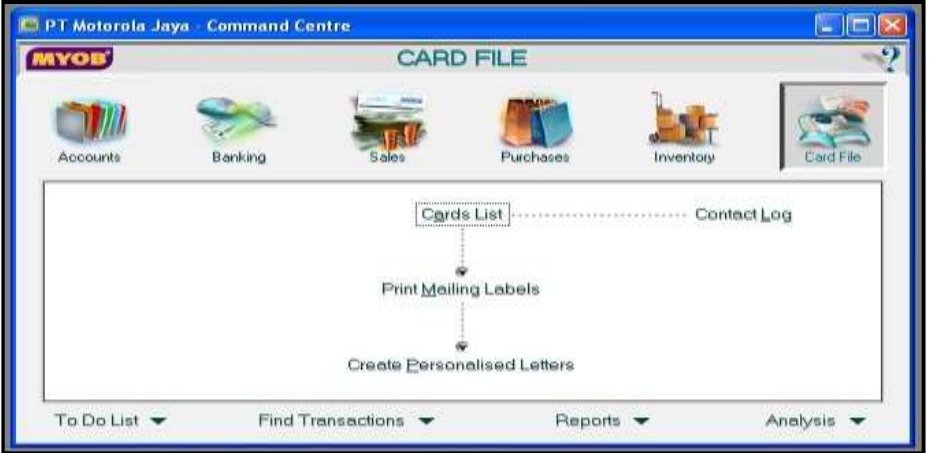

## **N. Media Pembelajaran**

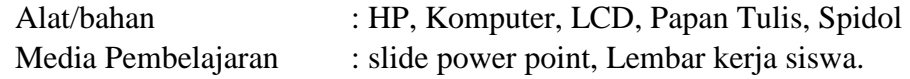

#### **O. Sumber belajar**

- $\bullet$  Vidio youtobe<https://youtu.be/R42nKDqsC4A>
- Modul pembelajaran komputer akuntansi
- Internet<http://puskom.uma.ac.id/cara-menginstal-myob-v18/>

## P. **Langkah-langkah Kegiatan Pembelajaran**

#### Pertemuan Ke-3

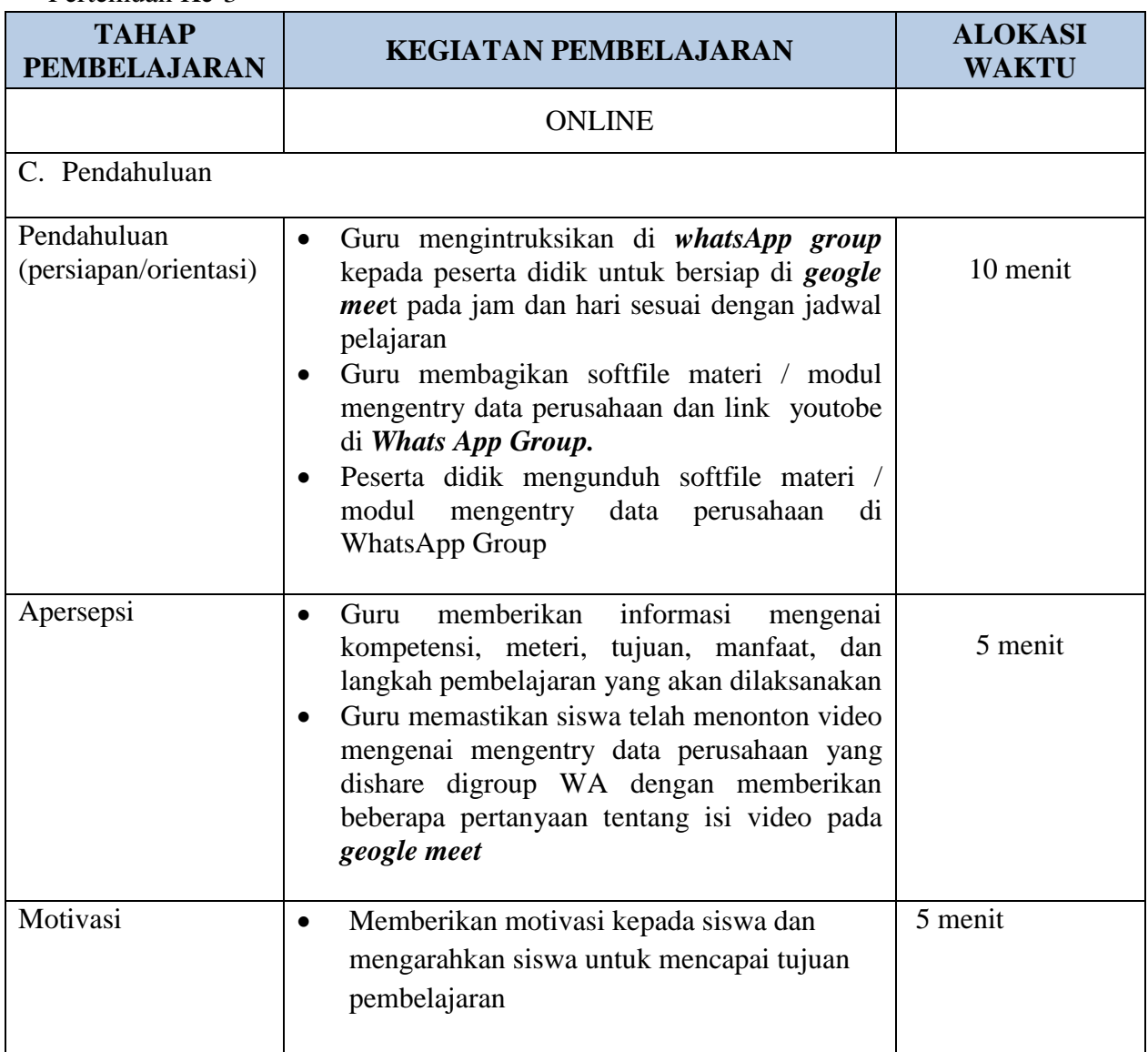

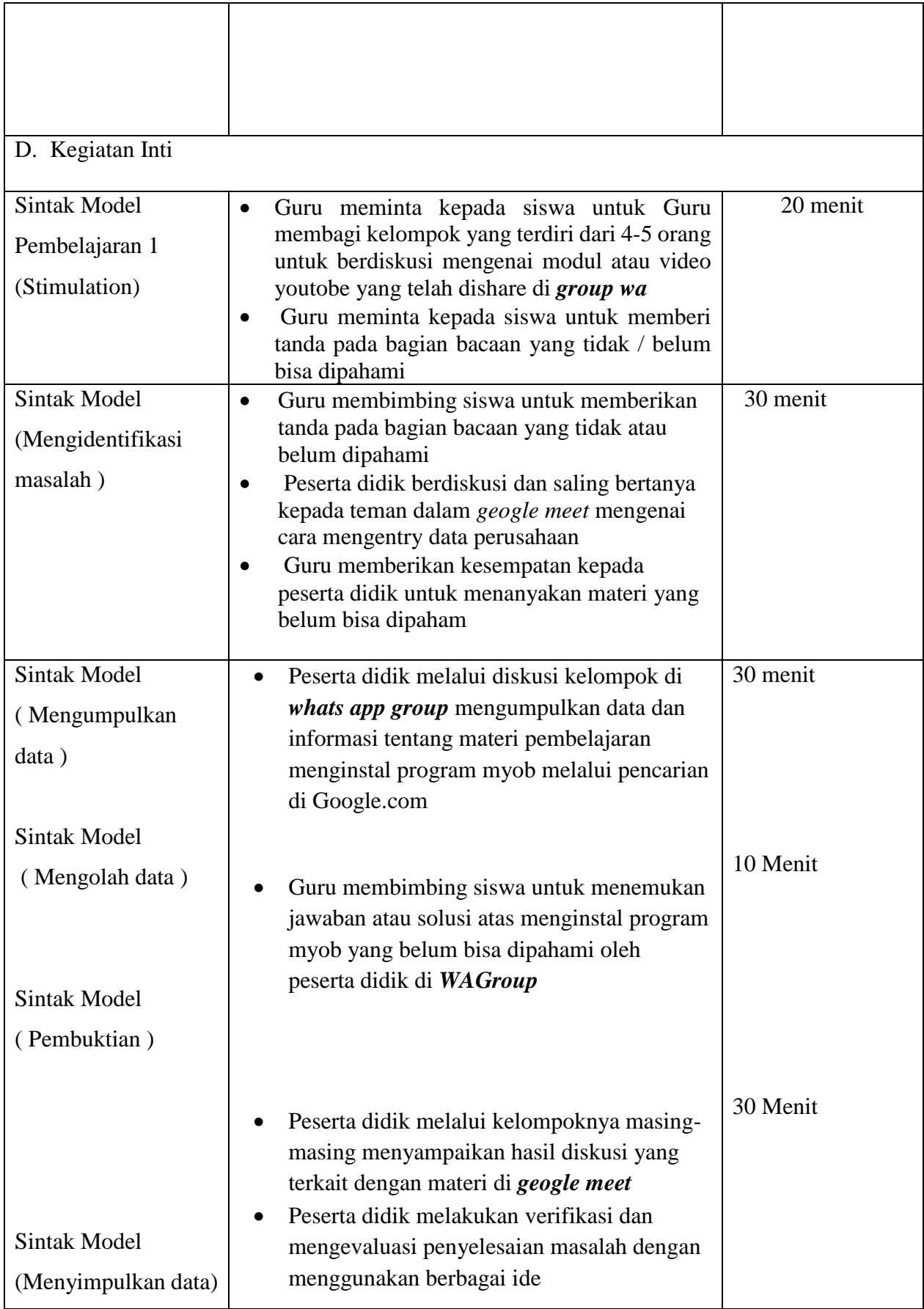

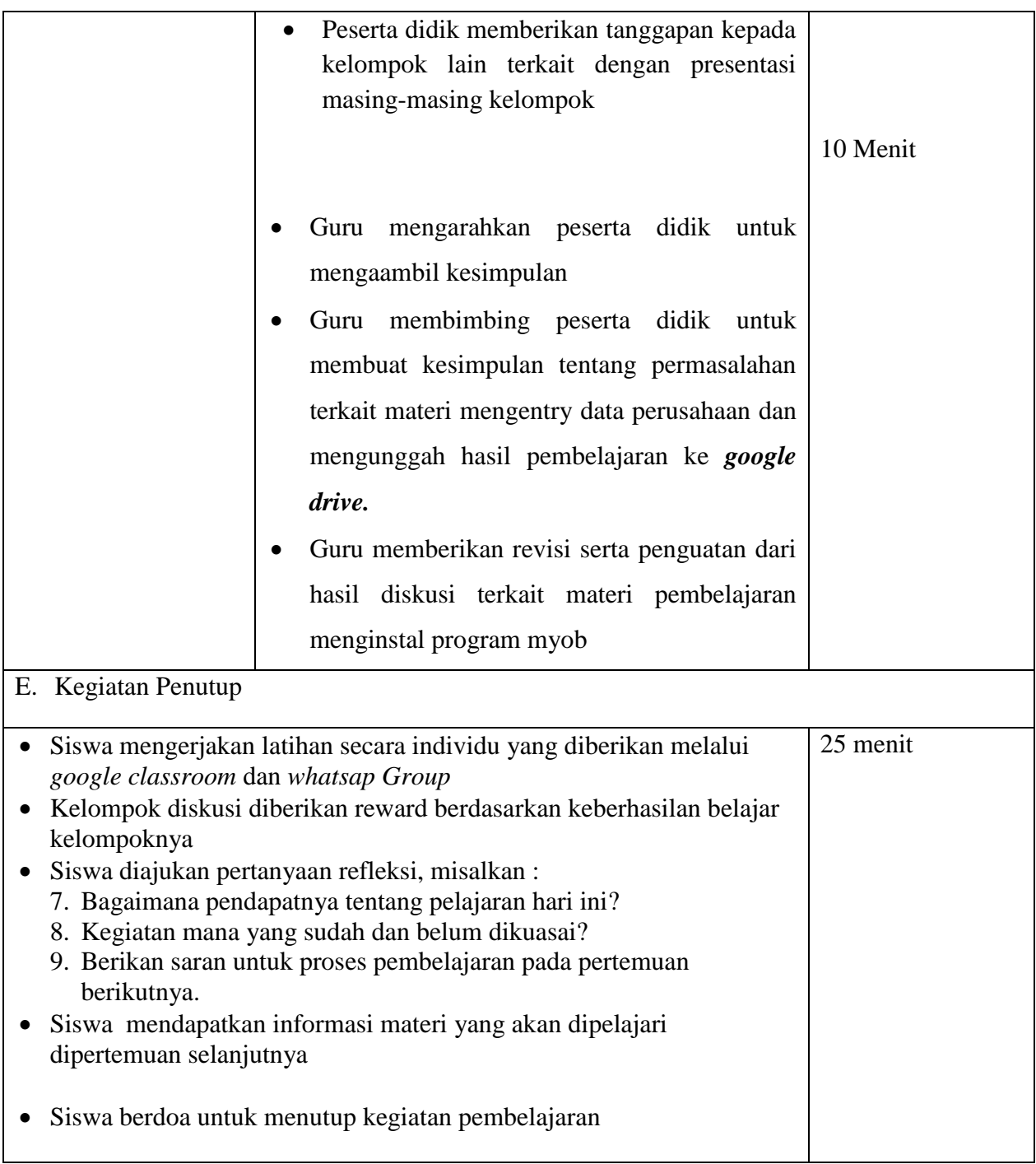

Pertemuan Ke-4

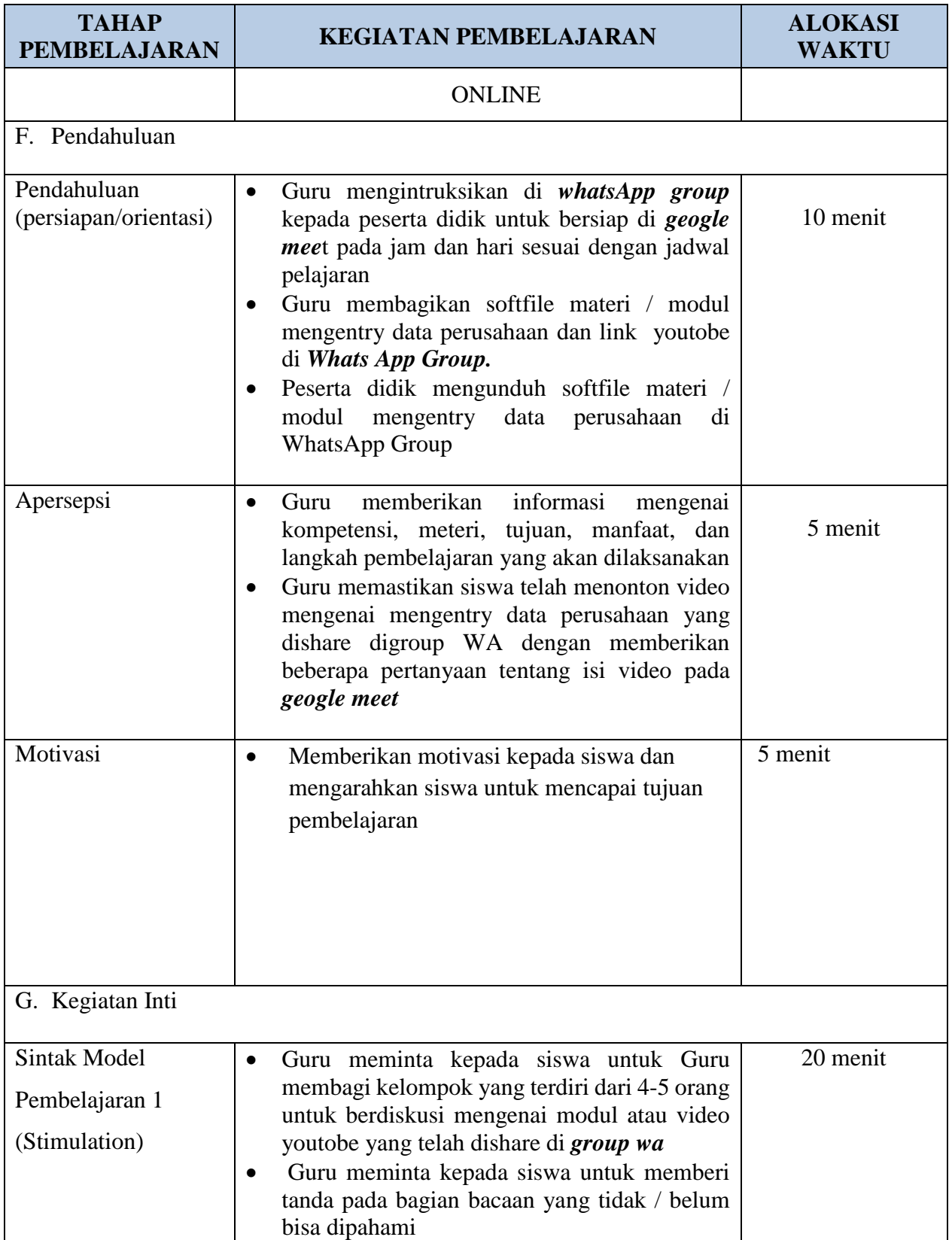

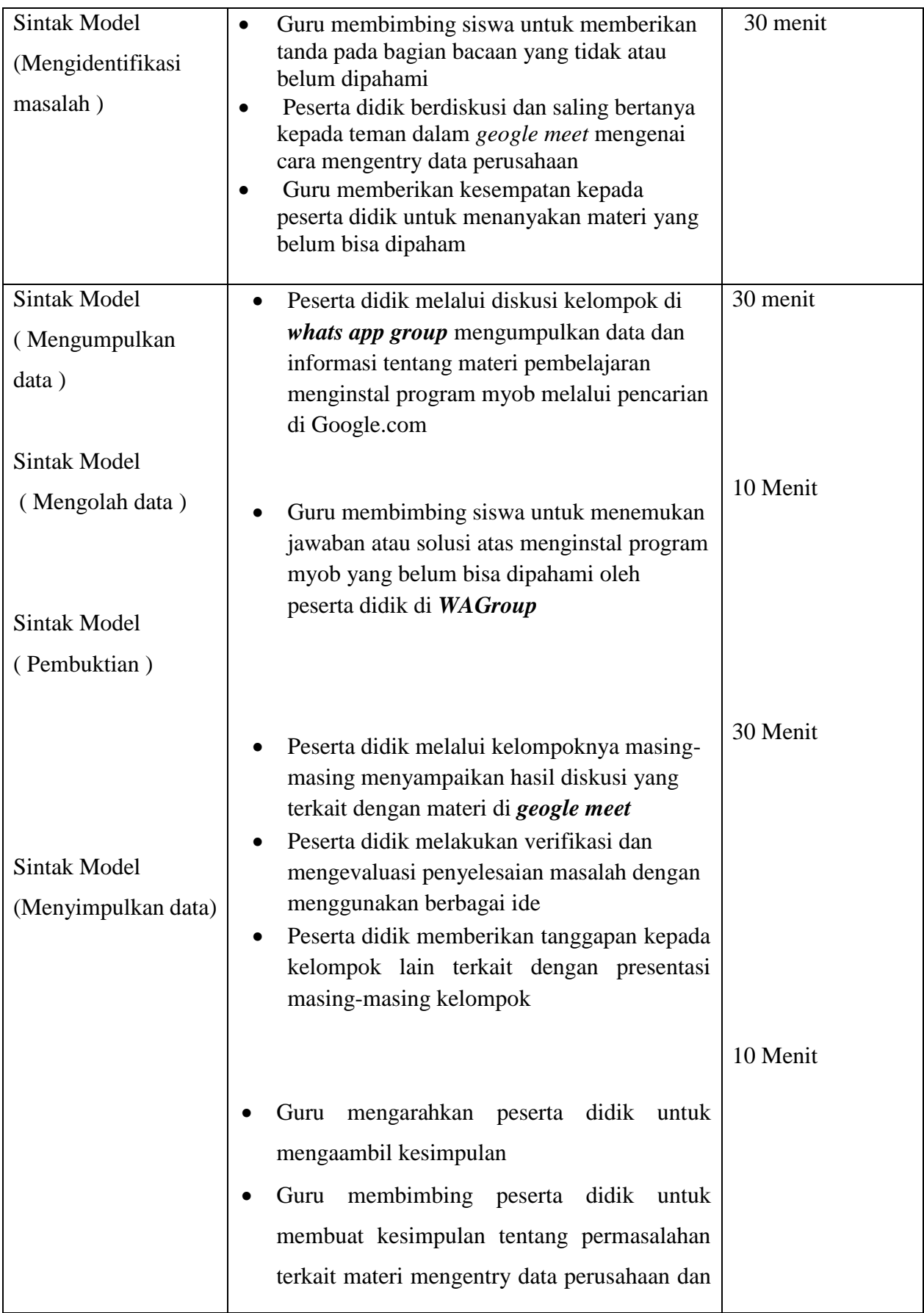

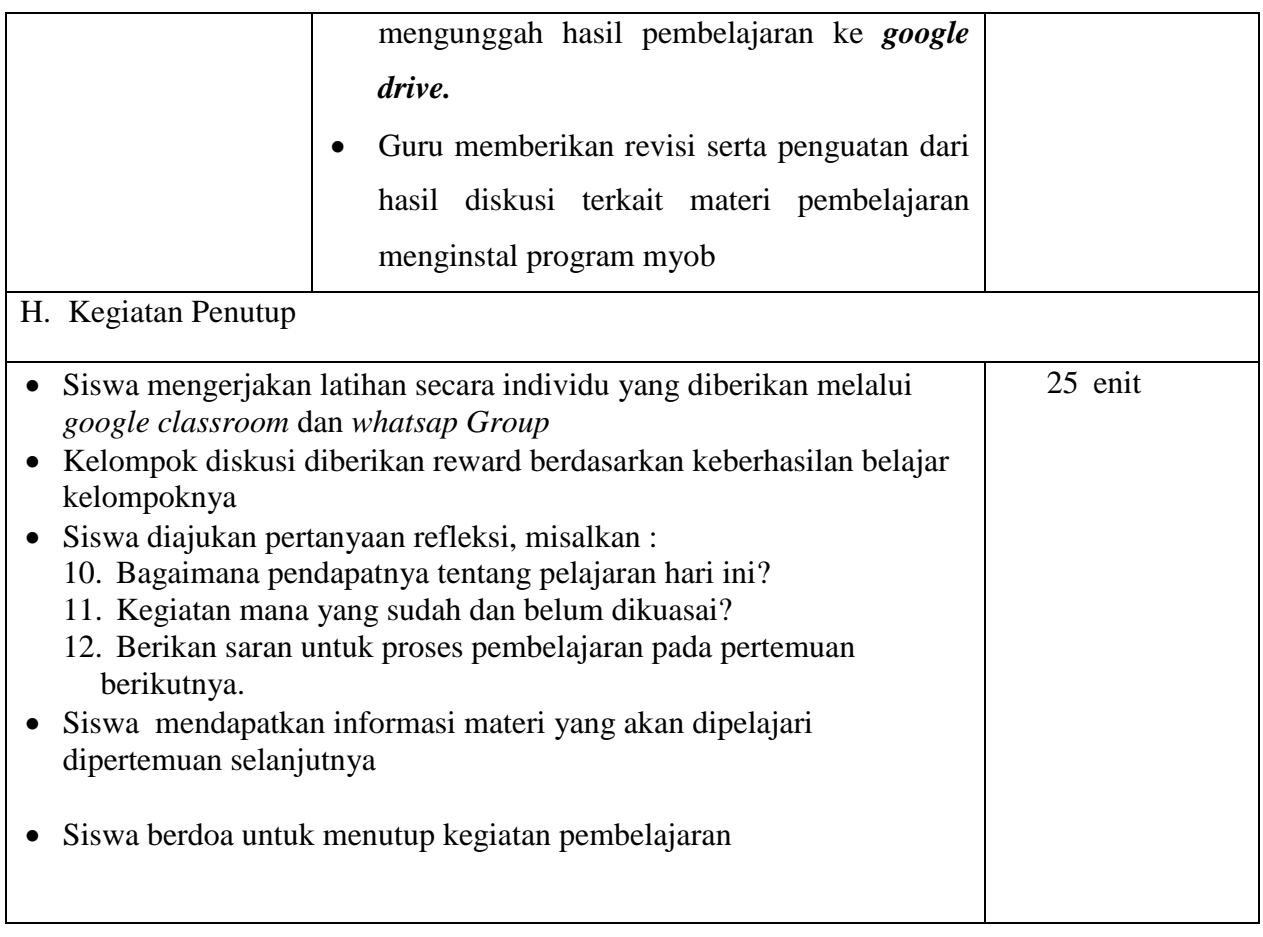

## Penilaian

- a. Teknik Penilaian
	- 1) Sikap

## **b. Teknik dan Bentuk Penilaian**

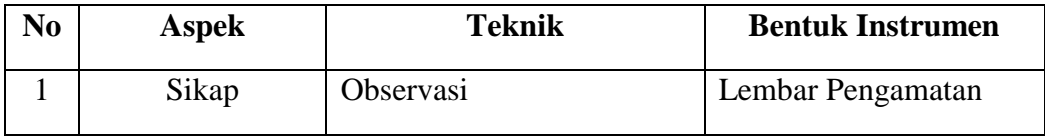

2) Keterampilan

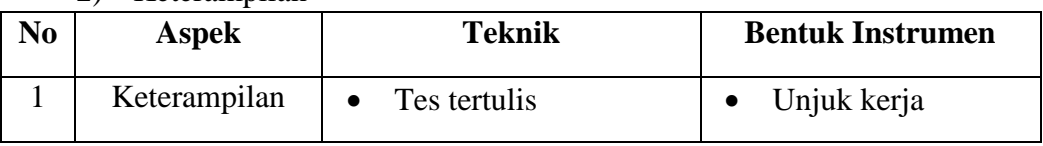

# 3) Pengetahuan

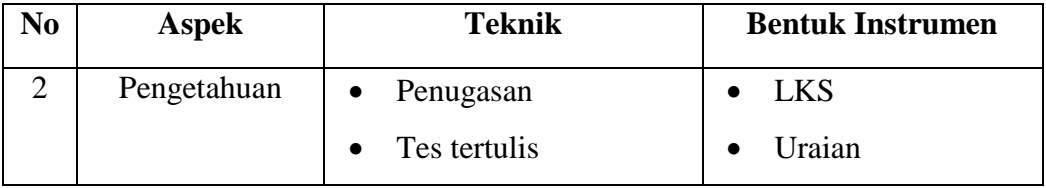

### **LAMPIRAN**

#### **C. PENILAIAN SIKAP**

## L**EMBAR PENGAMATAN OBSERVASI DAN KINERJA PRESENTASI**

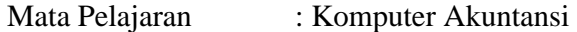

Kelas/Jurusan : XI / Akuntansi

Kompetensi Dasar :

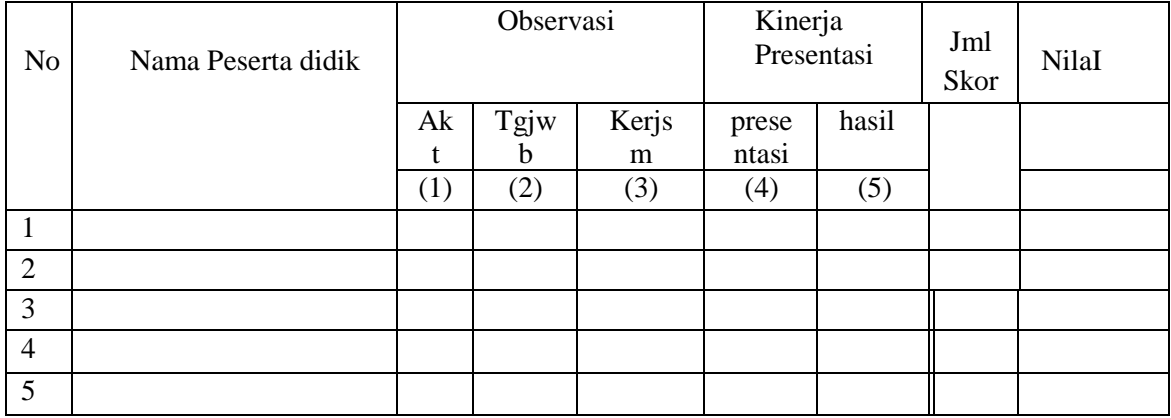

#### **B. Penilaian Pengetahuan**

#### **o Tes tulis**

- 1. Sebutkan tampilan yang ada dalam menu bar MYOB dan fungsinya ?
- 2. Jelaskan langkah-langkah membuat file baru dalam MYOB ?

#### **o Kunci Jawaban tes tertulis**

- 1. Tampilan yang ada dalam menu bar MYOB versi 18 Ed diantaranya :
	- **o** File, berfungsi untuk membuat file baru, membuka file MYOB yang sudah tersimpan dalamkomputer, memback up, mengimport atau mengeksport data, dan keluar dari program MYOB
	- **o** Edit, berfungsi untuk menghapus akun, data customer, supplies, atau inventory
	- **o** List, berfungsi untuk daftar akun, kartu, item, pajak
	- **o** Command centres, berfungsi sebagai pusat komando untuk accounts, bank, sales, time billing, purchases, payroll, inventory, dan card file
	- **o** Setup, berfungsi untuk pengaturan akun, saldo awal, linked accounts, dan informasi perusahaan
	- **o** Report, berfungsi untuk melaporkan daftar akun, laporan keuangan, register bank, laporan penjualan,gaji, dan laporan persediaan
- **o** Windows, berfungsi untuk meminimize atau maxsimize tampilan jendela myob
- **o** Help, berfungsi sebagai bantuan dalam program myob
- 2. Langkah-langkah untuk membuat file baru dalam Myob adalah sebagai berikut :
	- a. Klik *Create* pada pilihan menu awal
	- *b.* Piih *Next* pada window (*Welcome To MYOB)*
	- c. Masukkan data identitas perusahaan, meliputi Nama perusahaan, Alamat No Telpon, No.

Faximili, Email Address

- d. Klik next untuk meneruskan, masukkan data periode akuntansi, meliputi tahun periode, bulan akhir periode, bulan konversi, jumlah periode akuntansi
- e. Periksa kembali kebenaran daa periode akuntansi, bila ada kesalahan klik back dan betulkan data yang salah. Bila data sudah benar klik next
- f. Untuk pembuatan daftar akun, disediakan tiga plihan, diantaranya :
	- **o** *I would like to start with one of the list provided by MYOB Accounting*  (maksudnya dalam pembuatan daftar akun saya mengikuti sesuai yang disediakan dalam MYOB
	- **o** *I would like to import a list of accounts provided by my consultant (*maksudnya saya akan mengimport akun)
	- **o** *I would like to build my own accounts list once begin using MYOB Accounting (*maksudnya saya akan membuat daftar akun sendiri)
- g. Setelah itu simpan file myob kita dalam komputer, sesuaikan tempat penyimpanan file dengan cara klik *Change*
- h. Kemudian Klik next untuk meneruskan dan klik command centre

#### **b. PEDOMAN PENILAIAN**

#### **a. Pengetahuan**

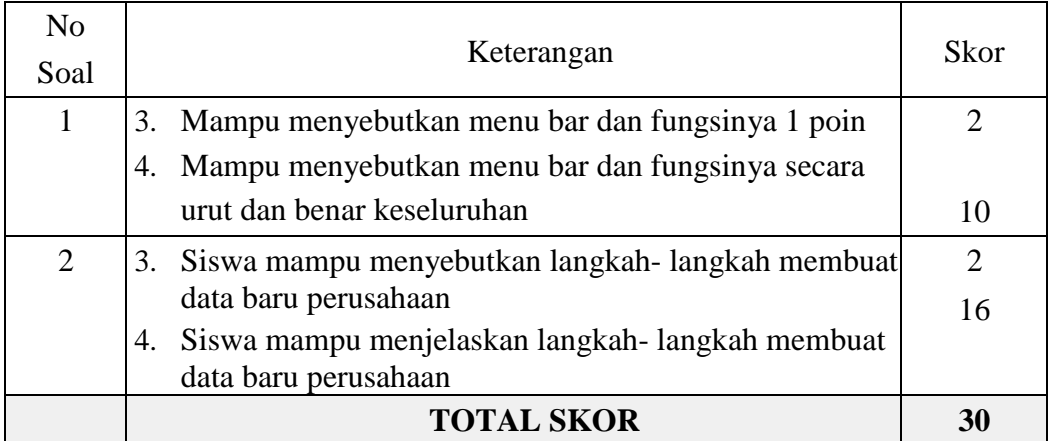

#### **Nilai Akhir Pengetahuan Peserta Didik (Perolehan Skor anak/30) x 100**

#### **C.PENILAIAN KETERAMPILAN**

Pak Joni memiliki usaha di bidang jasa bengkel. Berikut ini informasi perusahaan secara lengkap : Nama Perusahaan : "**Usaha Jasa Bengkel Cermat**"

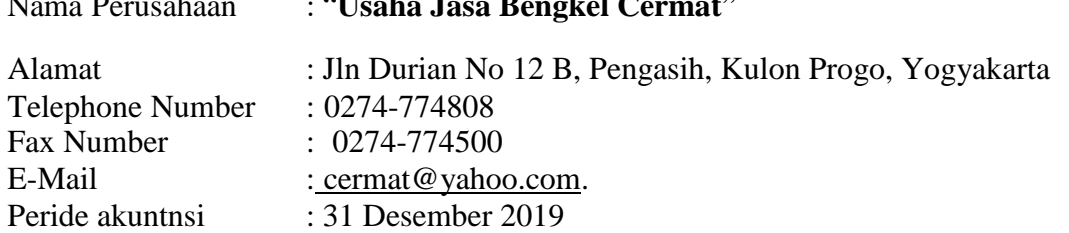

Buatlah video melakukan proses instalisasi program computer akuntansi (MYOB) pada computer/laptop Anda sesuai dengan langkah- langkah yang telah anda pelajari

#### **PEDOMAN PENILAIAN**

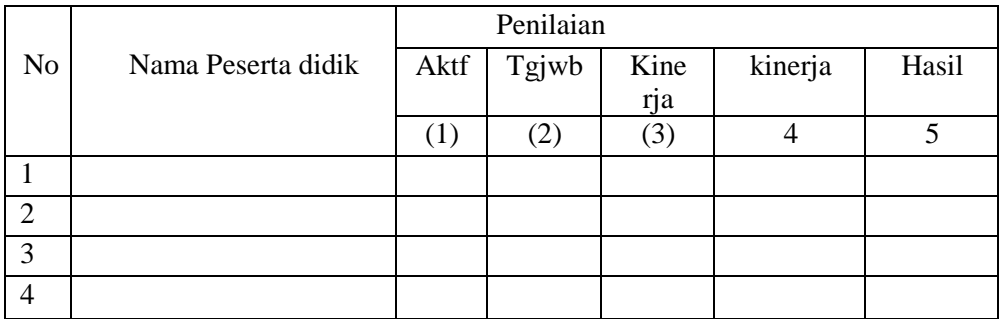

**Nilai Akhir Ketrampilan Peserta Didik**

**=(Perolehan Skor anak/15) x 100**

#### **b. REMEDIAL DAN PENGAYAAN**

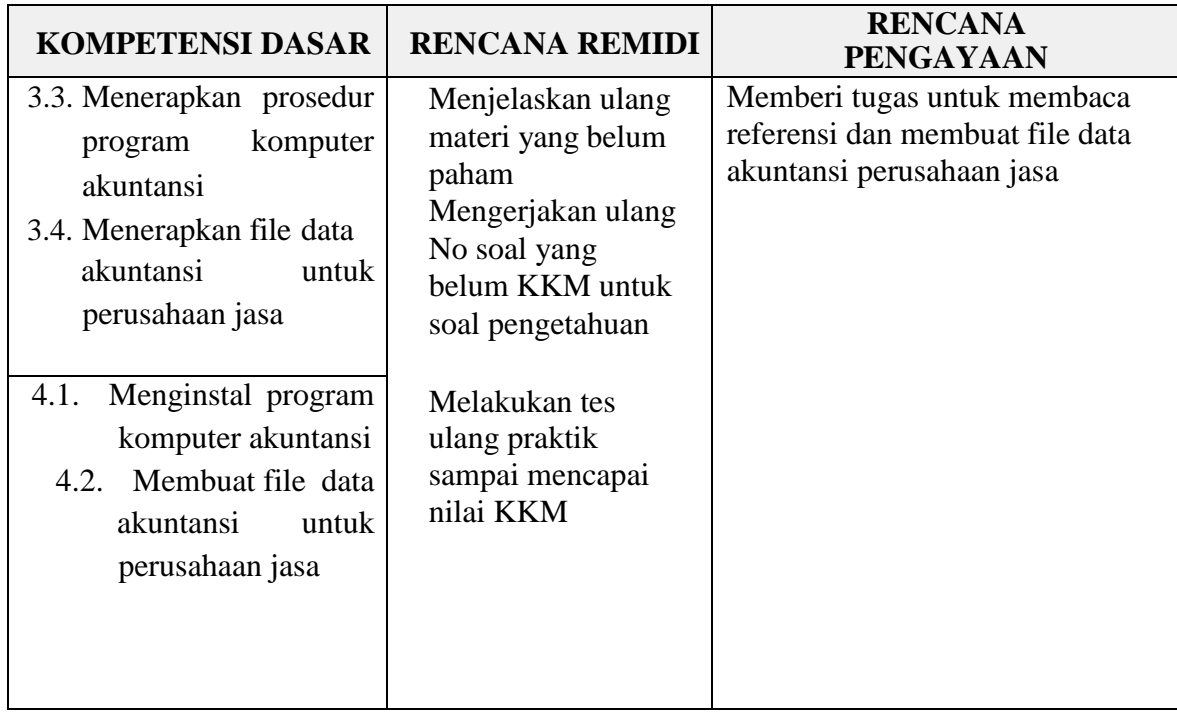

Mengetahui

Kepala SMK N 1 Banjit

Banjit, 24 September 2020 Guru Mata Pelajaran

**Subuh kurniawan, S.Pd NIP. 19810414 200902 1 008** **Wayan Suastiari, S.Pd**